## Monitor Dell UltraSharp 32

# Guida all'uso

N. modello: UP3216Q Modello di conformità: UP3216Qt

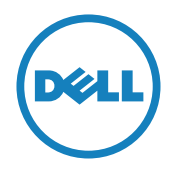

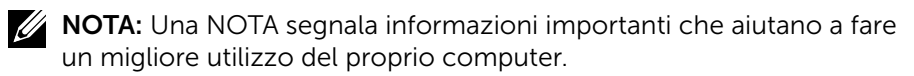

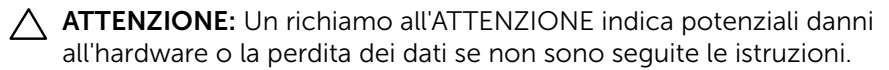

AVVISO: La dicitura AVVISO indica potenziali danni materiali, lesioni personali o morte.

Copyright © 2015-2019 Dell Inc. Tutti i diritti riservati. Il presente prodotto è protetto dalle leggi sul copyright e sulla proprietà intellettuale degli Stati Uniti e internazionali.

Dell™ e il logo Dell sono marchi di Dell Inc. negli Stati Uniti e/o nelle altre giurisdizioni. Tutti gli altri marchi e nomi citati nel presente documento sono marchi delle rispettive società.

#### 2019 - 02 Rev. A04

# Indice

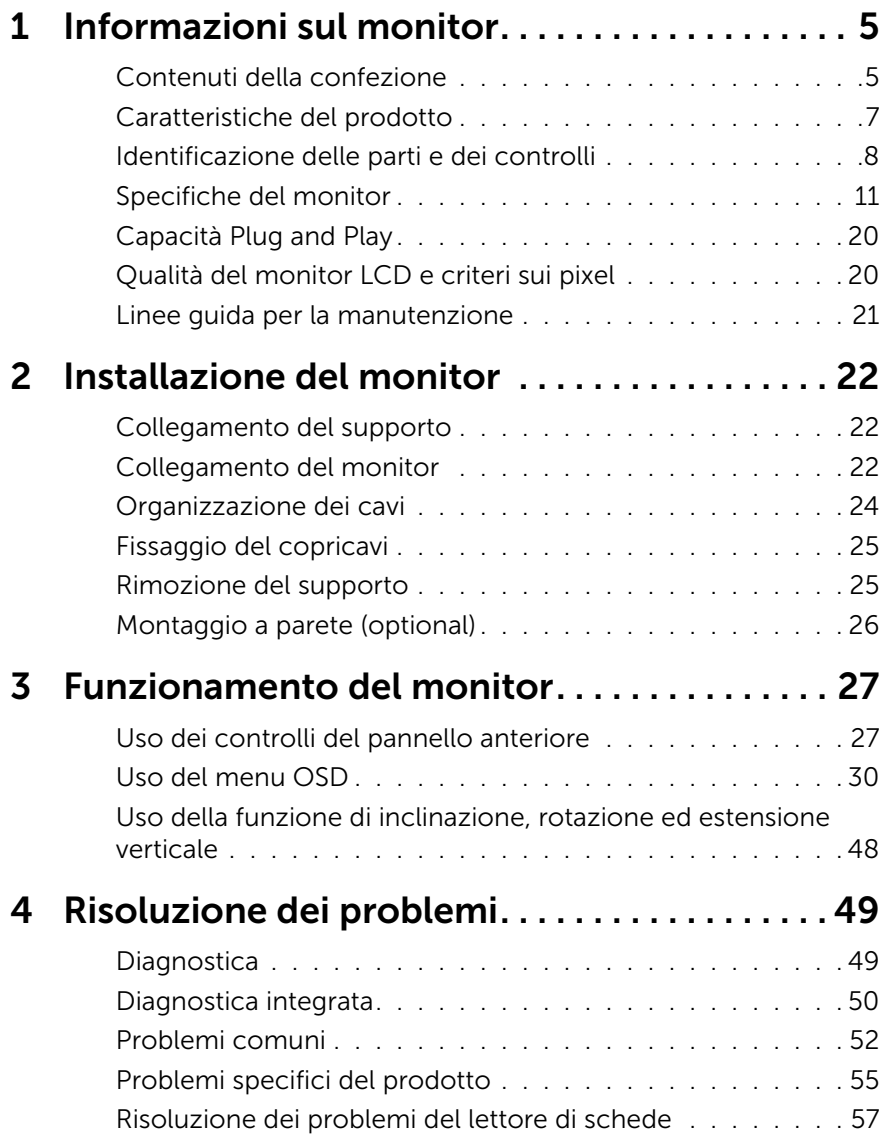

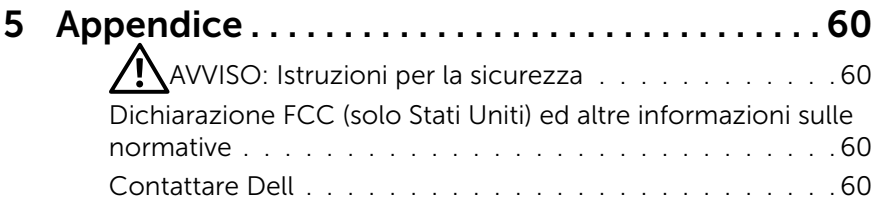

# <span id="page-4-0"></span>Informazioni sul monitor

## Contenuti della confezione

Il monitor è inviato con i componenti mostrati di seguito. Assicurarsi di aver ricevuto tutti i componenti e [Contattare Dell](#page-59-1) se ne manca qualcuno.

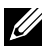

NOTA: Alcuni elementi potrebbero essere opzionali e non essere inviati con il monitor. Alcune funzioni o supporti potrebbero non essere disponibili in alcuni Paesi.

NOTA: Per l'utilizzo di un altro supporto, consultare la relativa guida del supporto per le istruzioni di installazione.

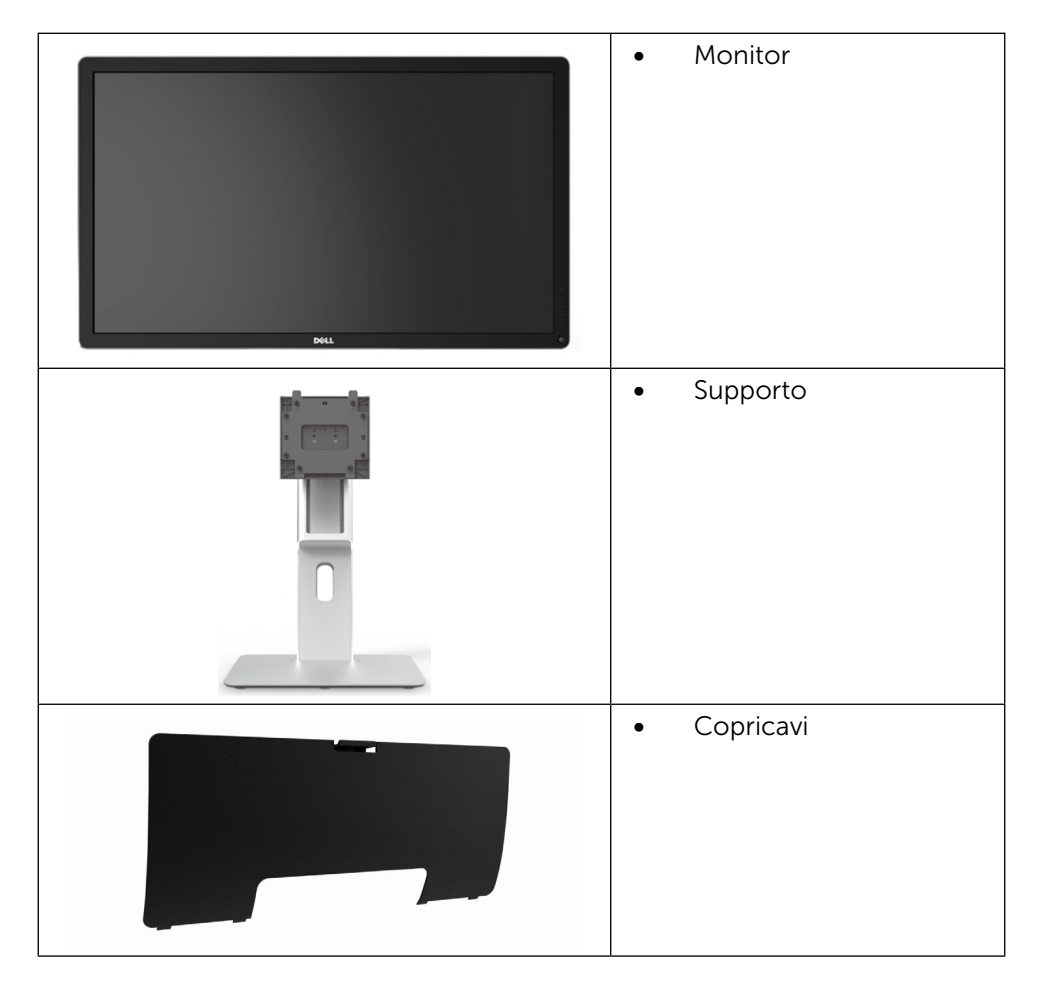

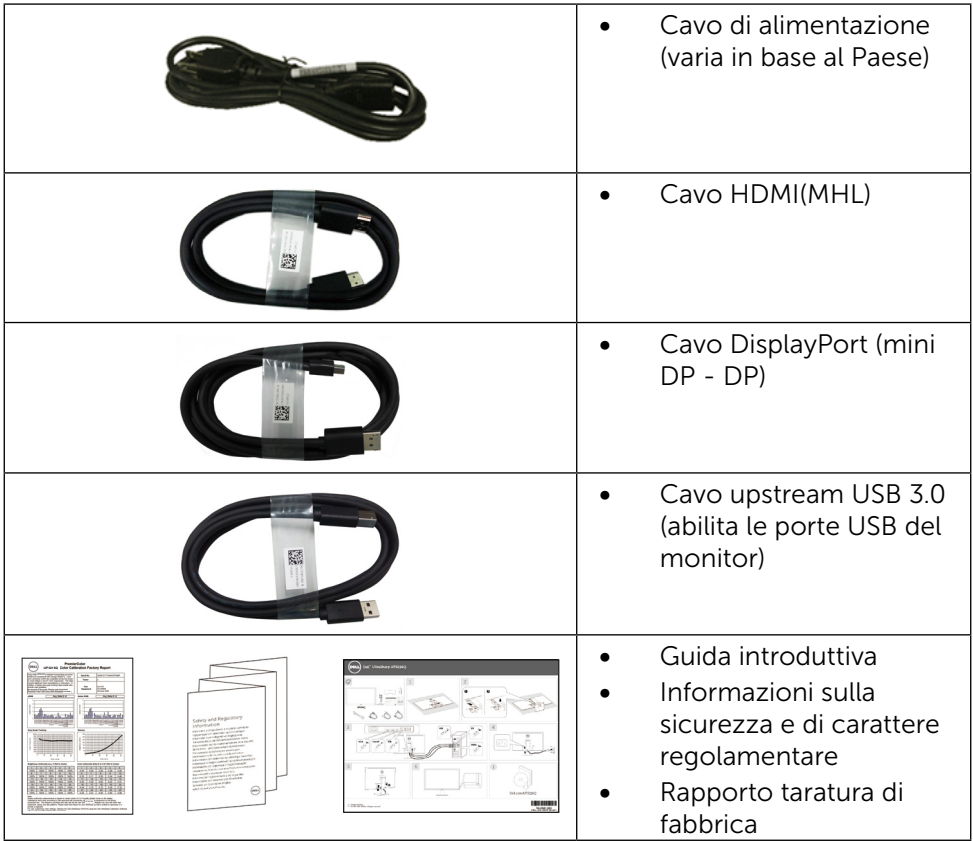

### <span id="page-6-0"></span>Caratteristiche del prodotto

Il monitor Dell UltraSharp 32 (N. modello UP3216Q) è dotato di schermo LCD a matrice attiva TFT (Thin-Film Transistor) con retroilluminazione a LED. Le caratteristiche del monitor includono:

- Area di visualizzazione del display 31,5 pollici (80,1 cm) (misurati diagonalmente), risoluzione 3840 x 2160 e supporto schermo intero per risoluzioni inferiori.
- • Capacità di regolazione inclinazione, rotazione ed estensione verticale.
- • Base rimovibile e fori di montaggio VESA™ 100 mm che consentono la flessibilità nelle soluzioni di montaggio.
- Capacità Plug and Play, se supportata dal sistema.
- Menu di regolazione OSD per una facile impostazione ed ottimizzazione dello schermo.
- Alloggio antifurto.
- Capacità Gestione risorse.
- Certificazione Energy Star.
- • EPEAT registrato ove applicabile. La registrazione EPEAT varia a seconda del paese. Vedere www.epeat.net per lo stato della registrazione per ogni paese.
- Conformità RoHS
- Monitor senza BER/PVC (cavi esclusi).
- • Solo vetro privo di arsenico e pannello privo di mercurio.
- • Energy Gauge mostra il livello di energia consumato dal monitor in tempo reale.
- • Display con certificazione TCO.

### <span id="page-7-0"></span>Identificazione delle parti e dei controlli

#### Vista anteriore

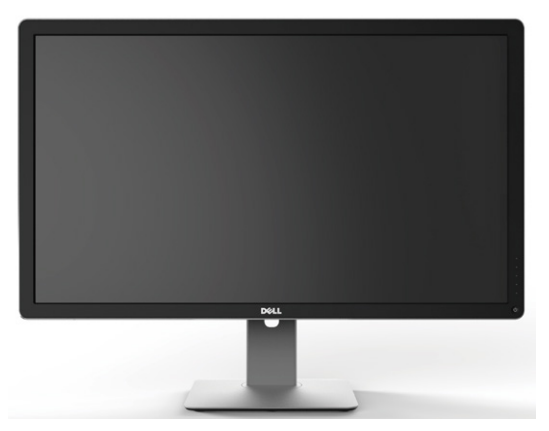

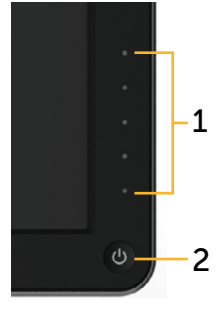

Vista anteriore Controlli del pannello anteriore

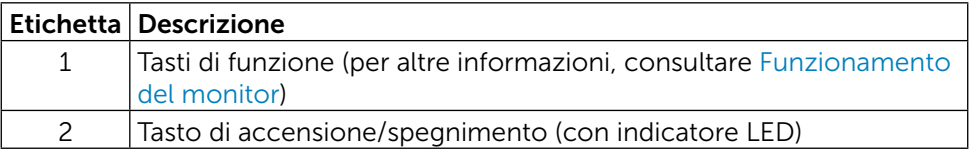

#### Vista posteriore

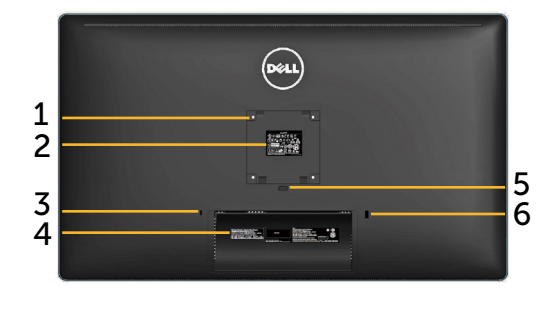

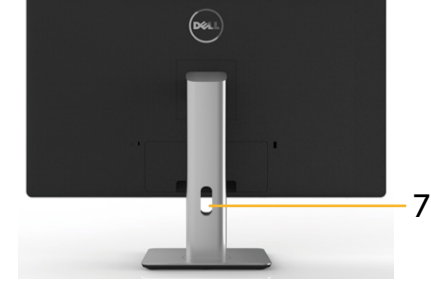

Vista posteriore Vista posteriore con supporto del monitor

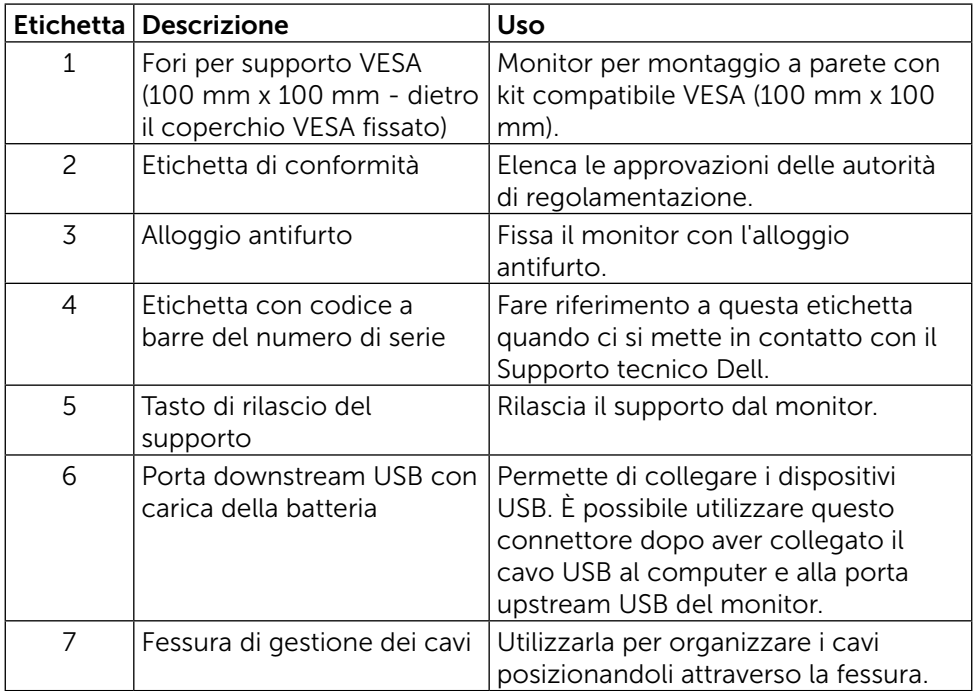

#### Vista laterale

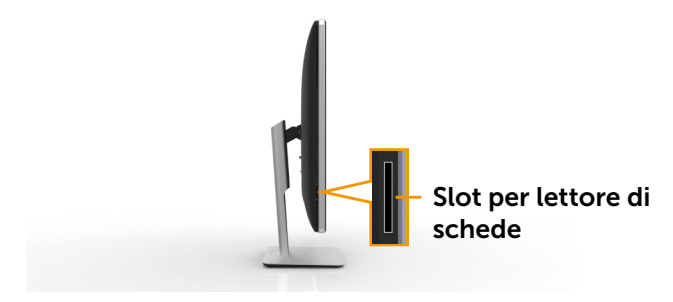

#### <span id="page-9-0"></span>Vista dal basso

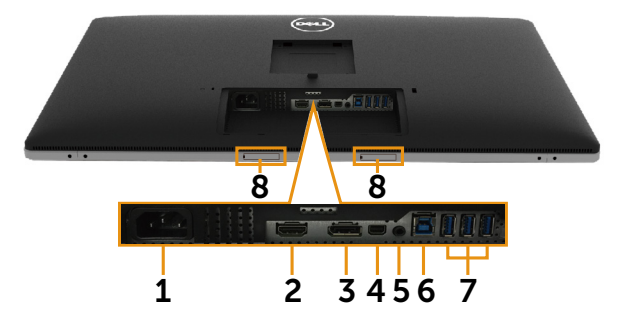

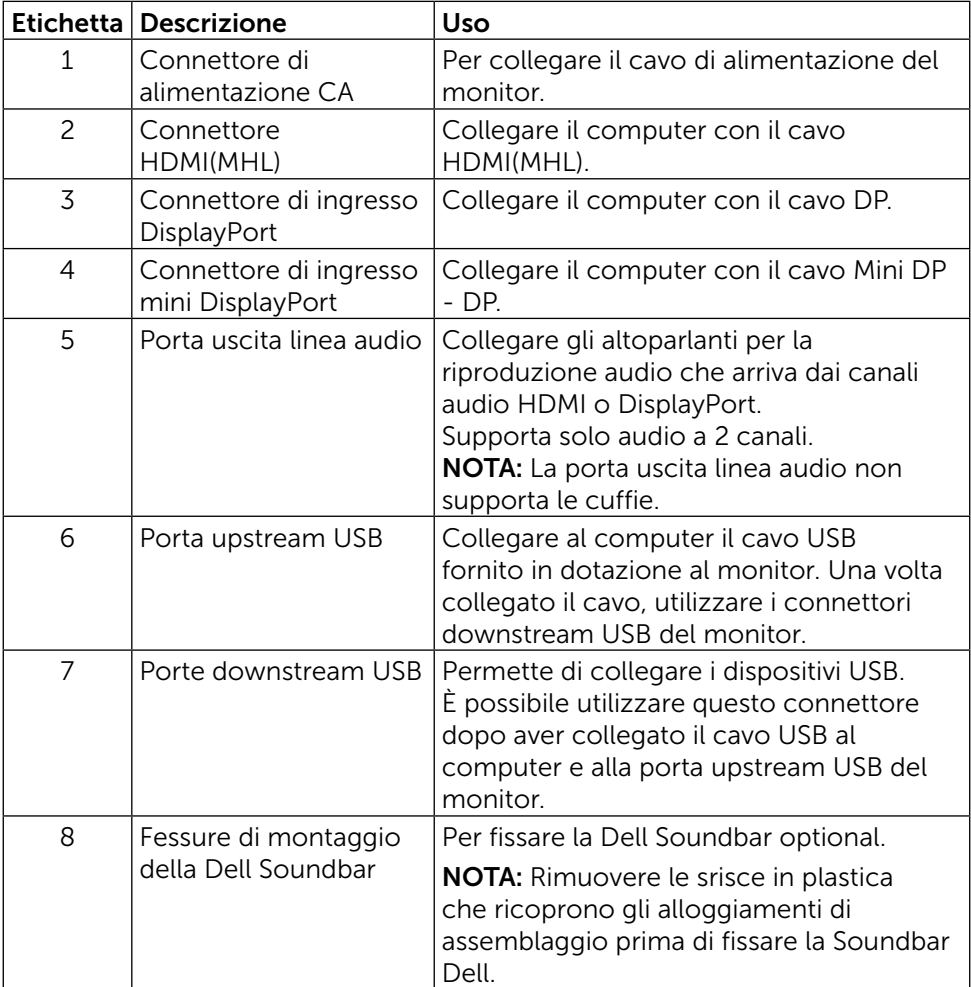

### <span id="page-10-1"></span><span id="page-10-0"></span>Specifiche del monitor

#### Specifiche del monitor a pannello piatto

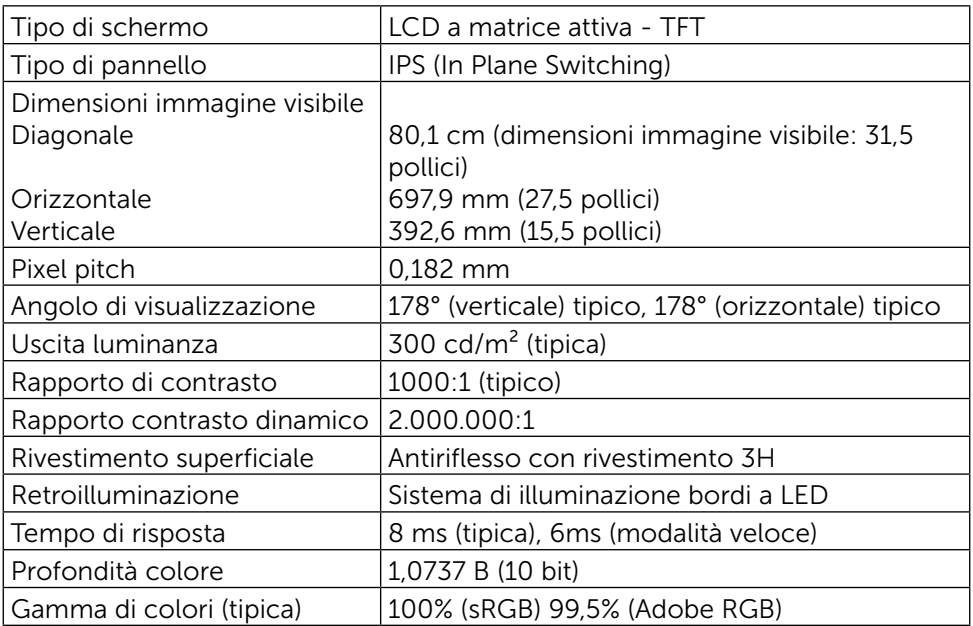

### Specifiche di risoluzione

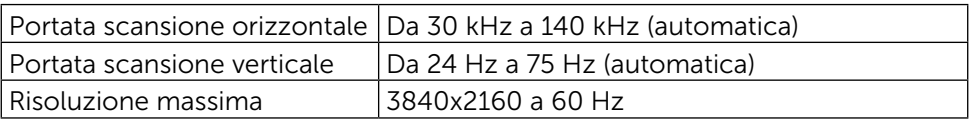

### Modalità video supportate

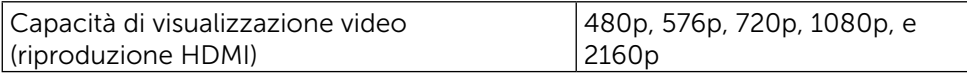

### Modalità di visualizzazione preimpostate

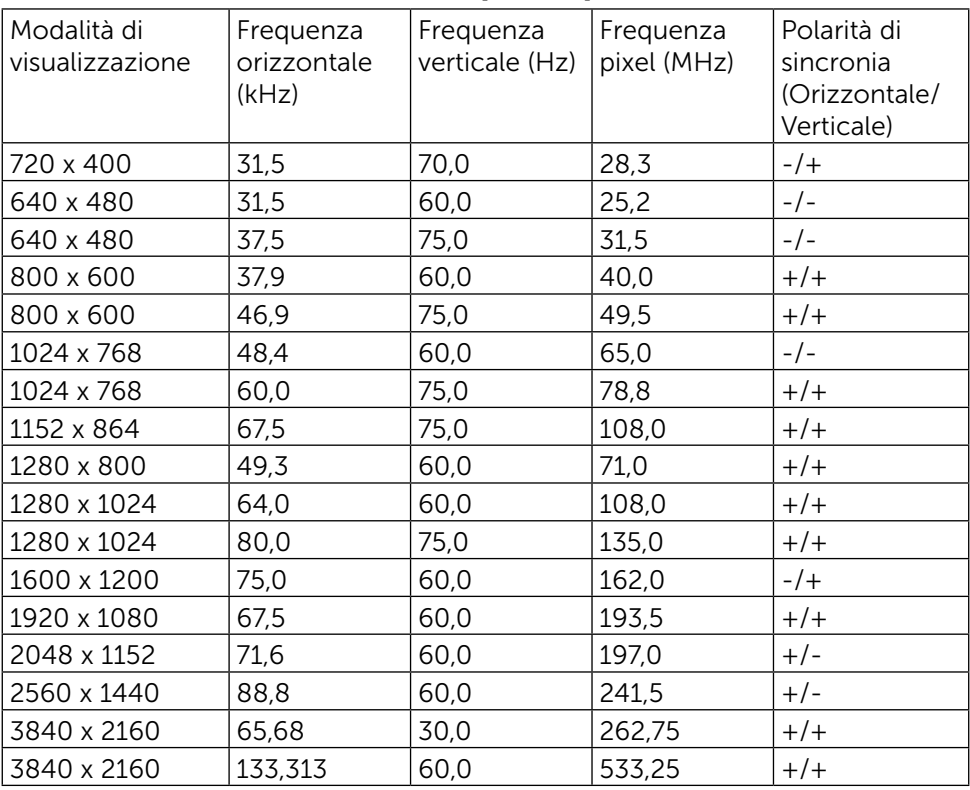

### Specifiche elettriche

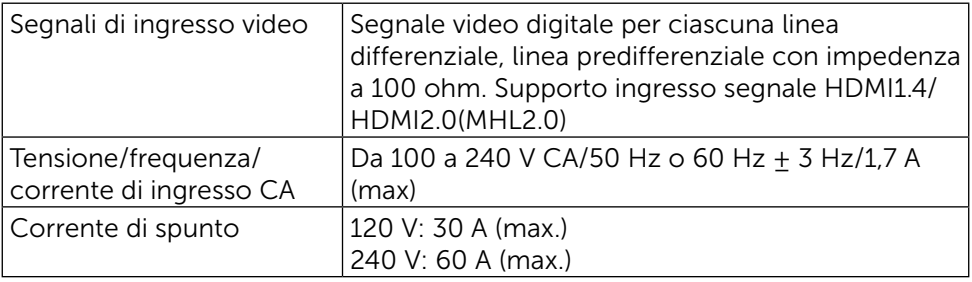

### Caratteristiche fisiche

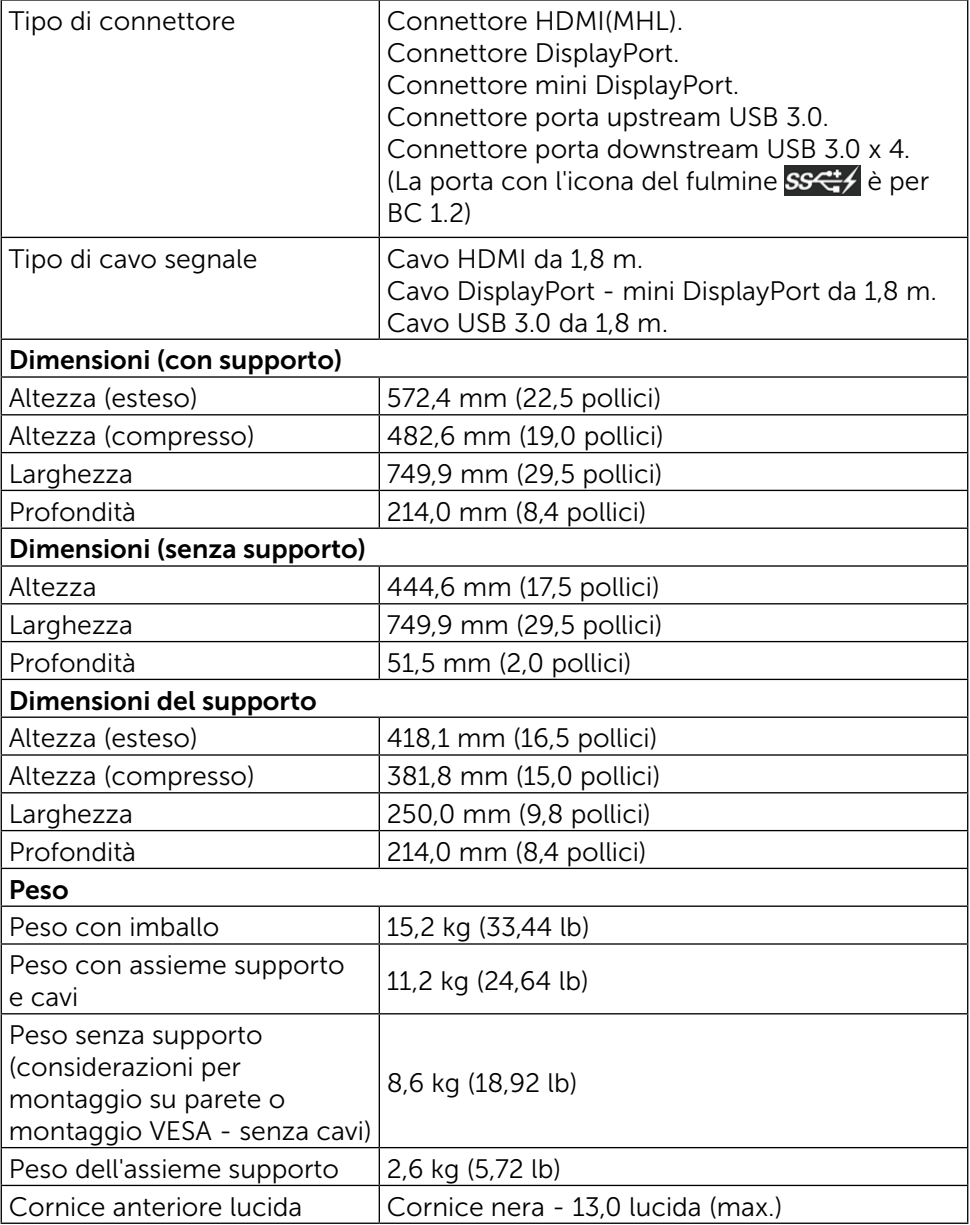

### Caratteristiche ambientali

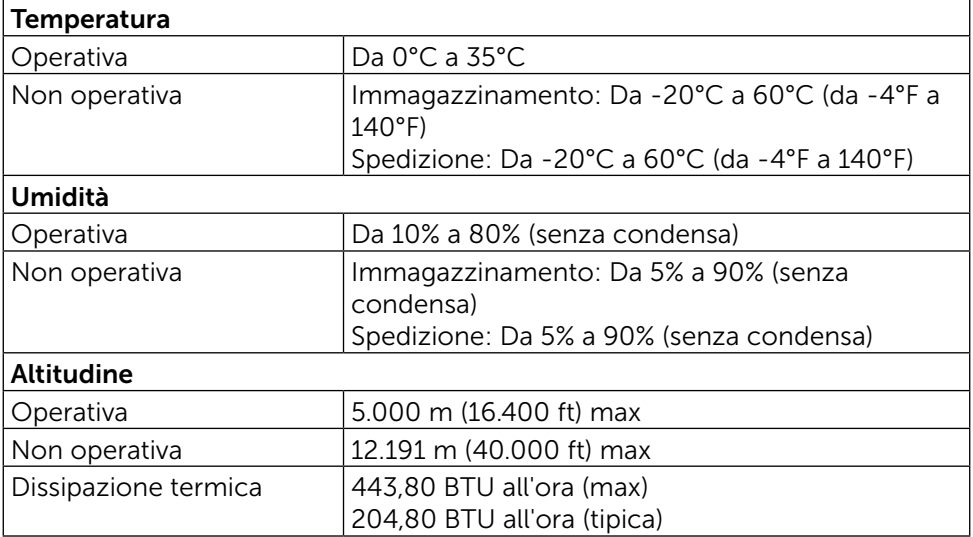

#### <span id="page-13-0"></span>Modalità di risparmio energetico

Se il PC è dotato di scheda video o software conforme agli standard DPM™ VESA, il monitor può ridurre automaticamente il suo consumo energetico quando non è in uso. Questa funzione è conosciuta anche come Modalità risparmio energia\*. Quando il computer rileva l'input dalla tastiera, dal mouse o altri dispositivi, il monitor riprende automaticamente il funzionamento. La seguente tabella mostra il consumo energetico e le segnalazioni di questa funzione automatica di risparmio energetico:

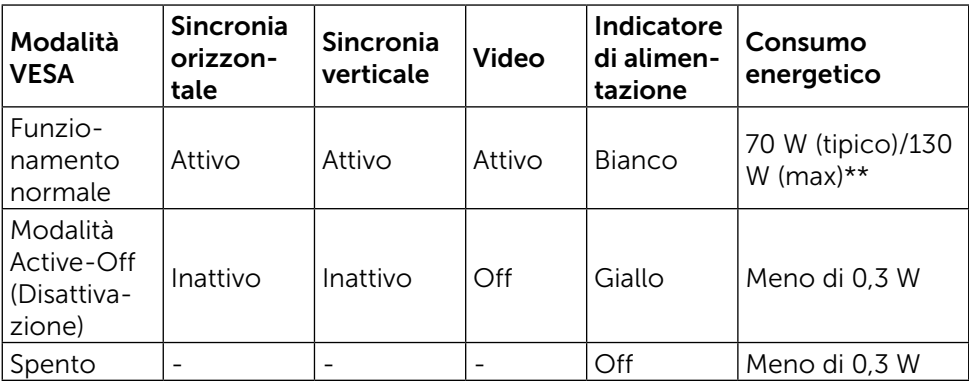

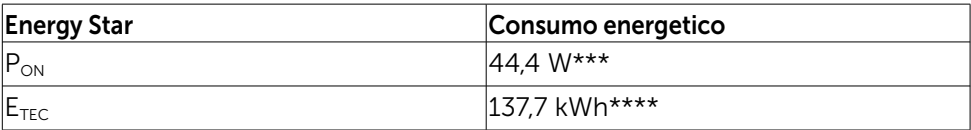

Il menu OSD funziona solo in modalità di funzionamento normale. Quando in modalità Active-Off (Disattivazione) è premuto un tasto qualsiasi, viene visualizzato il seguente messaggio:

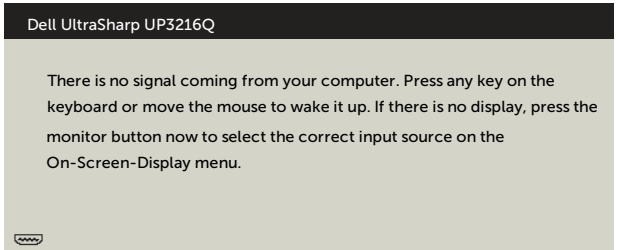

\*Il consumo energetico pari a zero in modalità di spegnimento può essere ottenuto solamente scollegando il cavo d'alimentazione dal monitor.

\*\* Potenza massima assorbita con luminanza massima.

\*\*\*Consumo energetico della modalità come definito nella versione 7.0 di Energy Star.

\*\*\*\*Consumo energetico totale in kWh come definito nella versione 7.0 di Energy Star.

Il presente documento è solo informativo e riporta le prestazioni di laboratorio.

Il prodotto può funzionare in modo diverso, a seconda del software, dei componenti e delle periferiche ordinati e non sarà obbligatorio aggiornare tali informazioni.

Di conseguenza, il cliente non deve affidarsi a queste informazioni per prendere decisioni in merito alle tolleranze elettriche o altro. Nessuna garanzia di accuratezza o completezza è espressa o implicita.

Attivare il computer ed il monitor per accedere al menu OSD.

**NOTA:** Questo monitor è compatibile **ENERGY STAR**.

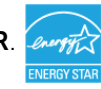

#### Assegnazione dei pin

#### Connettore HDMI a 19 pin

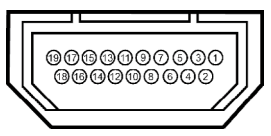

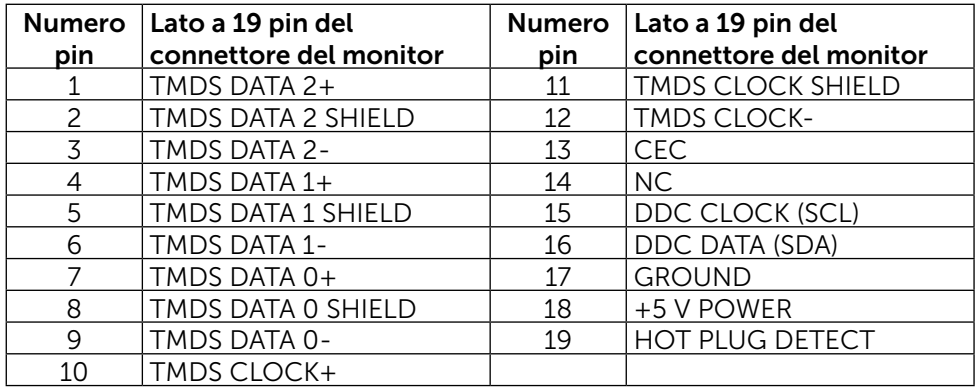

#### Connettore DisplayPort (ingresso DP e uscita DP)

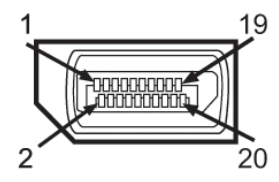

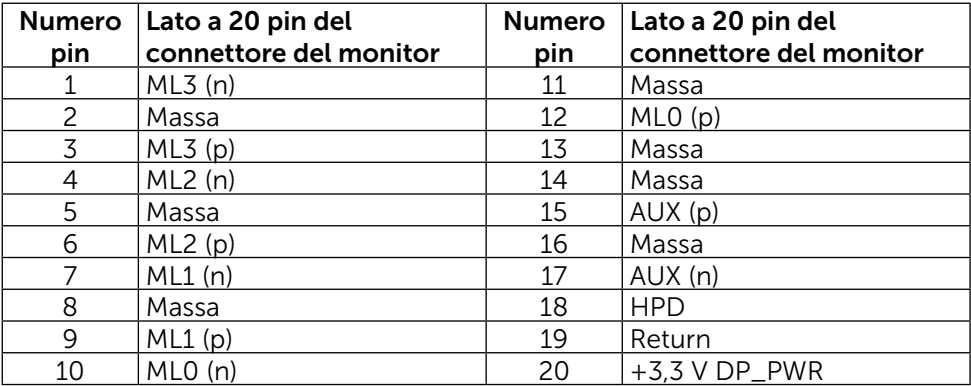

#### Connettore mini DisplayPort

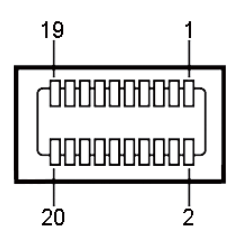

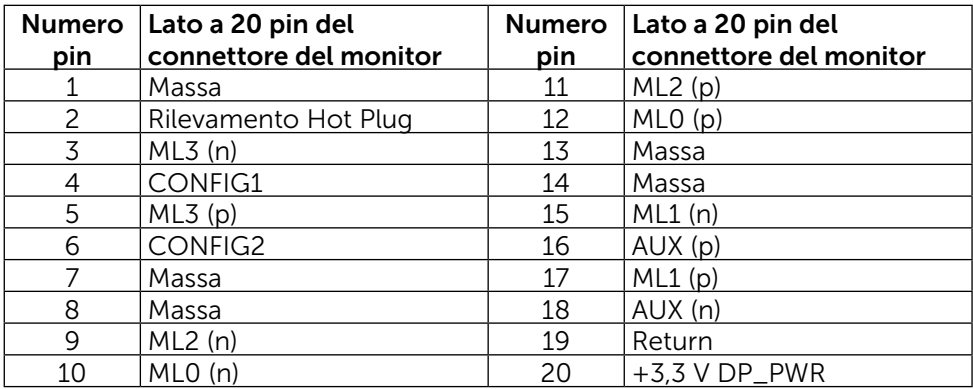

#### Interfaccia USB (Universal Serial Bus)

Questa sezione offre informazioni sulle porte USB disponibili sul retro e nella parte inferiore del monitor.

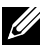

**NOTA:** Le porte USB del monitor sono conformi USB 3.0.

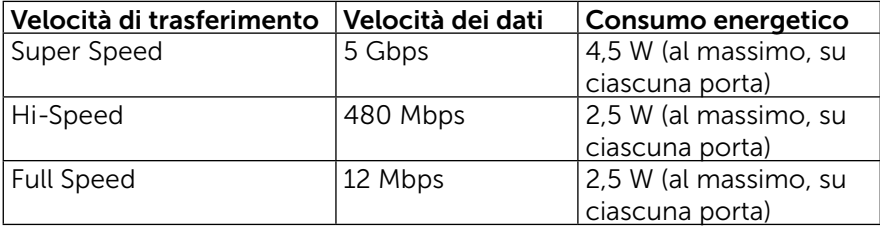

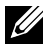

NOTA: Fino a 2 A su porta downstream USB (porta **DDINTIA** con l'icona del fulmine) con dispositivi conformi BC 1.2; fino a 0,9 A sulle altre 3 porte downstream USB.

#### Connettore upstream USB

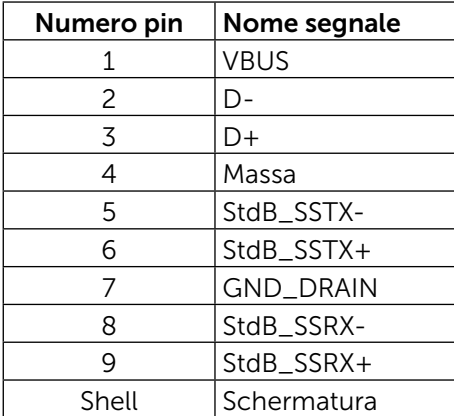

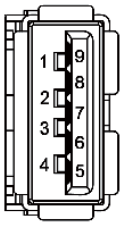

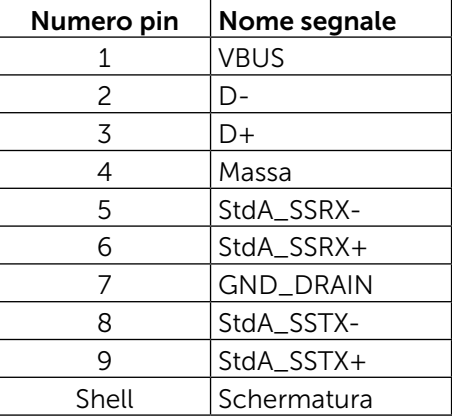

Connettore downstream USB

#### Porte USB

- 1 upstream parte inferiore
- • 4 downstream 1 sul retro, 3 sulla parte inferiore

Porta di carica alimentazione - una sulla copertura posteriore (porta con l'icona del fulmine  $\overline{SS\leftrightarrow}$ ); supporta capacità di carica rapida di corrente, se il dispositivo è compatibile BC 1.2.

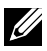

NOTA: La funzionalità USB 3.0 richiede un computer e dispositivi compatibili USB 3.0.

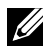

NOTA: I computer dotati di Windows® 7 devono avere installato il Service Pack 1 (SP1). L'interfaccia USB del monitor funziona solo quando il monitor è acceso o in modalità di risparmio energetico. Se si spegne e si riaccende il monitor, le periferiche collegate potrebbero impiegare alcuni secondi per riprendere il normale funzionamento.

### Specifiche del lettore di schede Descrizione

- Il lettore di schede di memoria flash è un dispositivo di archiviazione USB che consente agli utenti di leggere e scrivere informazioni dalla e sulla scheda di memoria.
- Il lettore di schede di memoria flash viene automaticamente riconosciuto da Microsoft<sup>®</sup> Windows<sup>®</sup> 7 Service Pack 1 (SP1) e Windows<sup>®</sup> 8/Windows<sup>®</sup> 8.1/ Windows® 10.
- Una volta installata e riconosciuta, la scheda di memoria (slot) appare come lettera dell'unità.
- Con questa unità è possibile esequire tutte le operazioni standard sui file (copia, eliminazione, trascinamento, ecc.).

NOTA: Installare il driver del lettore di schede per garantire il rilevamento corretto delle schede di memoria inserite nello slot per schede.

#### Caratteristiche

Il lettore di schede di memoria flash presenta le seguenti caratteristiche:

- Supporta sistemi operativi Microsoft<sup>®</sup> Windows<sup>®</sup> 7 Service Pack 1 (SP1) e Windows® 8/Windows® 8.1/Windows® 10.
- • Dispositivo di archiviazione di massa (non è necessario alcun driver per Microsoft® Windows® 7 Service Pack 1 (SP1) e Windows® 8/Windows®  $8.1$ /Windows $@10$
- Supporta vari lettori di schede di memoria.

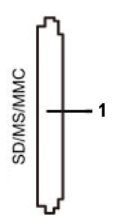

Nella seguente tabella sono elencate le schede di memoria supportate:

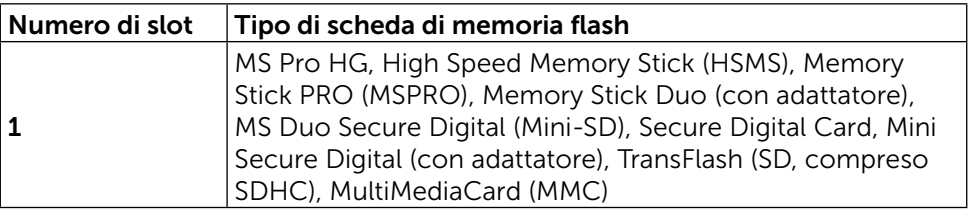

#### <span id="page-19-0"></span>Massima capacità di schede supportata dal lettore di schede UP3216Q

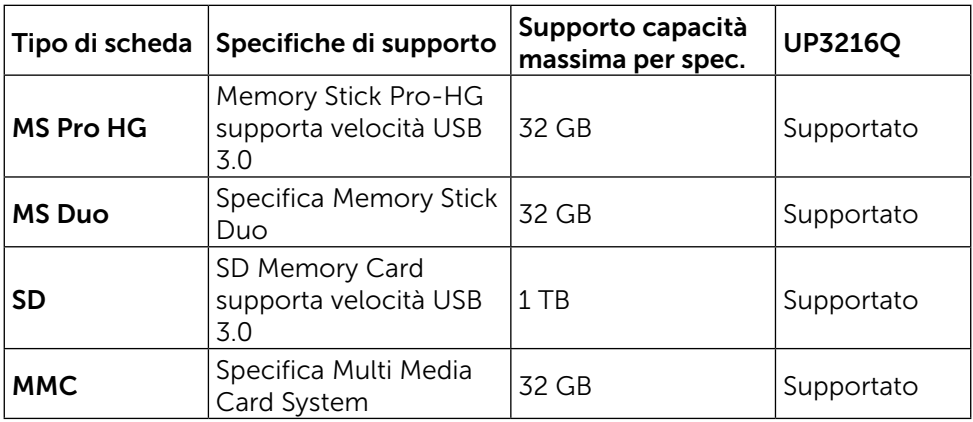

#### Generale

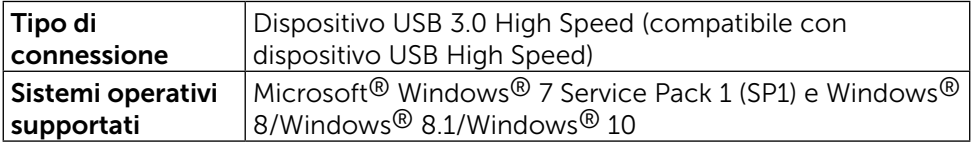

## Capacità Plug and Play

Il monitor può essere installato su qualsiasi sistema compatibile Plug and Play. Il monitor fornisce automaticamente al computer i suoi dati EDID (Extended Display Identification Data) usando i protocolli DDC (Display Data Channel) in modo che il sistema possa configurare ed ottimizzare le impostazioni del monitor. La maggior parte delle installazioni del monitor è automatica; se desiderato, è possibile selezionare altre impostazioni. Per ulteriori informazioni sulla modifica delle impostazioni del monitor, consultare [Funzionamento del](#page-26-1)  [monitor.](#page-26-1)

### Qualità del monitor LCD e criteri sui pixel

Durante la procedura di produzione dei monitor LCD, non è anomalo che uno o più pixel si blocchino in uno stato immutabile difficile da rilevare e che non influisce sulla qualità di visualizzazione o uso. Per ulteriori informazioni sulla qualità del monitor Dell e sui criteri sui pixel, consultare il sito Dell Support all'indirizzo: <http://www.dell.com/support/monitors>.

### <span id="page-20-0"></span>Linee guida per la manutenzione

#### Pulizia del monitor

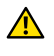

**A** AVVISO: Leggere ed attenersi alle [Istruzioni per la sicurezza](#page-59-2) prima di pulire il monitor.

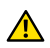

AVVISO: Prima di pulire monitor, scollegare il cavo di alimentazione del monitor dalla presa elettrica.

Per una maggiore praticità, attenersi alle istruzioni del seguente elenco quando si disimballa, pulisce o si maneggia il monitor:

- Per pulire lo schermo antistatico, inumidire leggermente un panno morbido e pulito. Se possibile, usare panni appositi o soluzioni adatte per la pulizia degli schermi con rivestimento antistatico. Non usare benzene, solventi, ammoniaca, detergenti abrasivi o aria compressa.
- Usare un panno leggermente inumidito con acqua calda per pulire il monitor. Evitare di usare qualsiasi tipo di detergente, poiché alcuni detergenti lasciano una patina lattiginosa sul monitor.
- Se si nota della polvere bianca sul monitor, quando lo si disimballa, pulirla con un panno.
- Maneggiare il monitor con cura perché i monitor di colore scuro sono più delicati di quelli di colore chiaro e si possono graffiare mostrando segni bianchi.
- Per mantenere la migliore qualità di immagine del monitor, utilizzare uno screensaver dinamico e spegnere il monitor quando non è in uso.

# <span id="page-21-0"></span>Installazione del monitor

### Collegamento del supporto

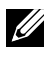

NOTA: Il supporto è staccato dal monitor al momento della spedizione dalla fabbrica.

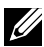

NOTA: Applicabile per un monitor con supporto. Quando si acquista qualsiasi altro supporto, fare riferimento alla Guida all'installazione del supporto per istruzioni sull'installazione.

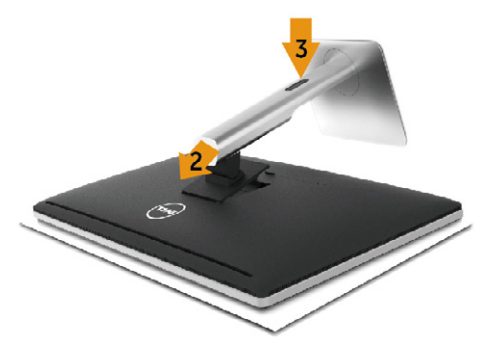

Per fissare il supporto del monitor:

- 1. Rimuovere il coperchio e posizionare il monitor su di esso.
- 2. Inserire le due linguette sulla parte superiore del supporto nella scanalatura sulla parte posteriore del monitor.
- 3. Premere il supporto finché non scatta in posizione.

### <span id="page-21-1"></span>Collegamento del monitor

A AVVISO: Osservare le [Istruzioni per la sicurezza](#page-59-2) prima di iniziare una qualsiasi delle procedure di questa sezione.

Per collegare il monitor al computer:

- 1. Spegnere il computer e scollegare il cavo di alimentazione.
- 2. Collegare il cavo HDMI nero o il cavo DP (DisplayPort) alla porta video corrispondente nella parte posteriore del computer. Non utilizzare tutti i cavi sullo stesso computer. Usare tutti i cavi solo quando sono collegati a diversi computer con sistemi video appropriati.

#### Collegamento del cavo HDMI nero

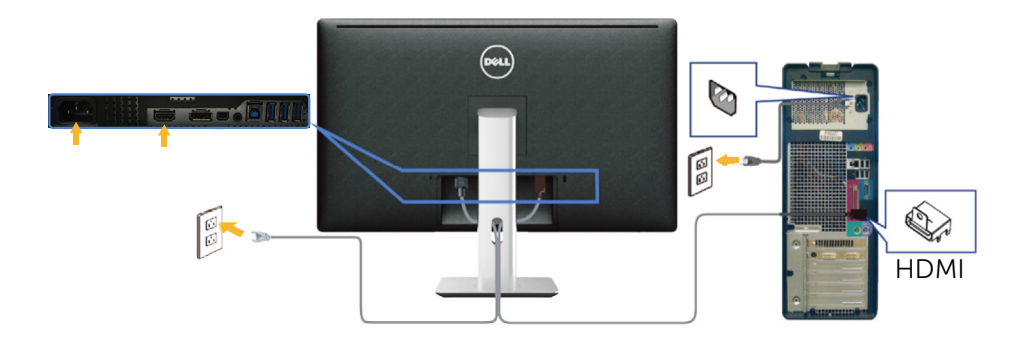

#### Collegamento del cavo DisplayPort nero (o mini DP)

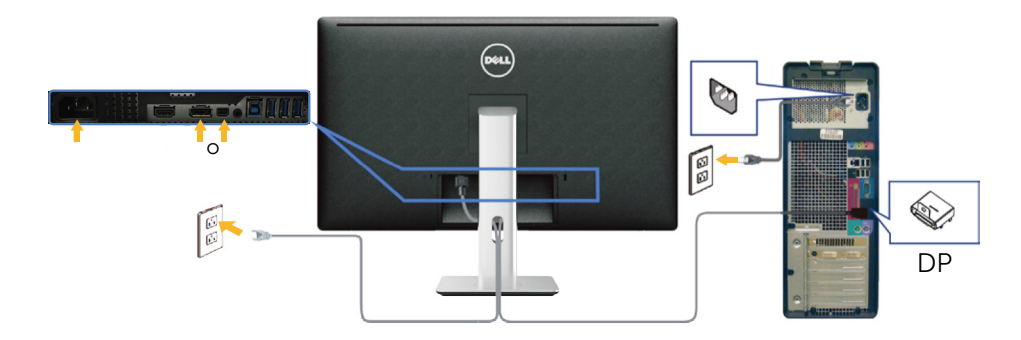

#### Collegamento del cavo USB 3.0

Dopo aver completato il collegamento del cavo HDMI/DP/mini DP, attenersi alla seguente procedura per collegare il cavo USB 3.0 al computer e completare l'installazione del monitor:

- 1. Collegare la porta upstream USB 3.0 (cavo in dotazione) ad una porta USB 3.0 appropriata del computer (consultare [Vista dal basso](#page-9-0) per i dettagli)
- 2. Collegare le periferiche USB 3.0 alle porte downstream USB 3.0 del monitor.
- 3. Collegare i cavi di alimentazione del computer e del monitor in una presa nelle vicinanze.
- 4. Accendere il monitor e il computer. Se il monitor visualizza un'immagine, l'installazione è completa. Se non viene visualizzata un'immagine, consultare [Risoluzione dei problemi.](#page-48-1)
- 5. Utilizzare l'alloggio cavo del supporto del monitor per organizzare i cavi.

<span id="page-23-0"></span>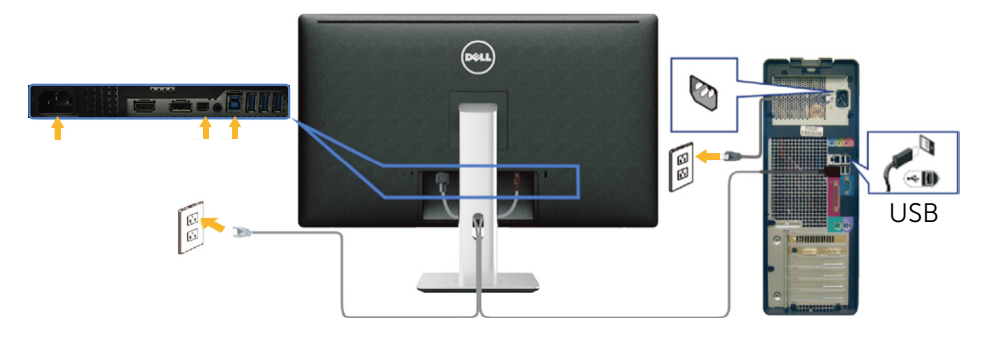

ATTENZIONE: Le immagini sono usate solo a scopo illustrativo. L'aspetto del computer potrebbe variare.

### Organizzazione dei cavi

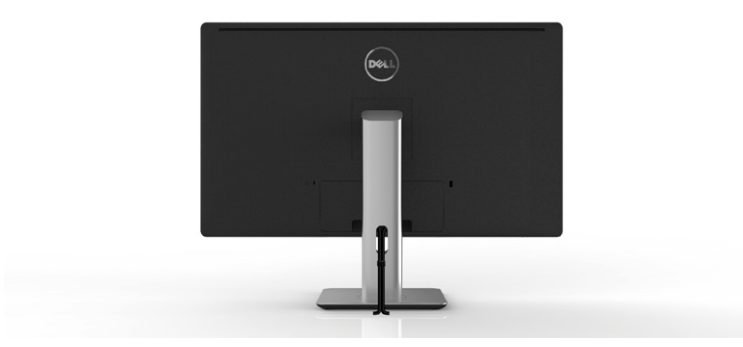

Una volta collegati tutti i cavi necessari al monitor e al computer (consultare [Collegamento del monitor](#page-21-1) per il collegamento del cavo), utilizzare la fessura di gestione dei cavi per organizzare tutti i cavi come illustrato in precedenza.

### <span id="page-24-0"></span>Fissaggio del copricavi

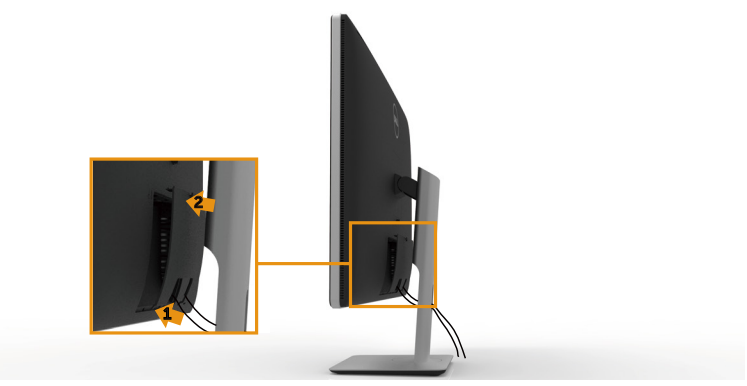

### Rimozione del supporto

- NOTA: Per evitare graffi sullo schermo LCD durante la rimozione del supporto, posizionare il monitor su una superficie pulita.
- NOTA: Applicabile per un monitor con supporto. Per l'utilizzo di un altro supporto, consultare la relativa guida del supporto per le istruzioni di installazione.

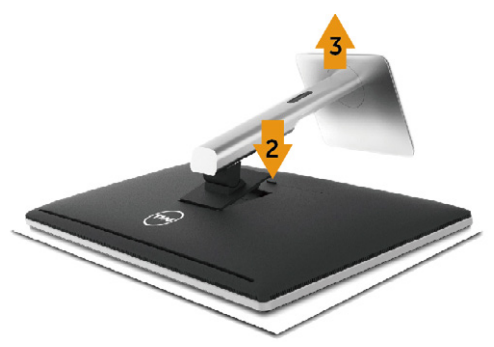

Per rimuovere il supporto:

- 1. Collocare il monitor su una superficie piatta.
- 2. Tenere premuto il tasto di rilascio del supporto.
- 3. Sollevare e allontanare il supporto dal monitor.

### <span id="page-25-0"></span>Montaggio a parete (optional)

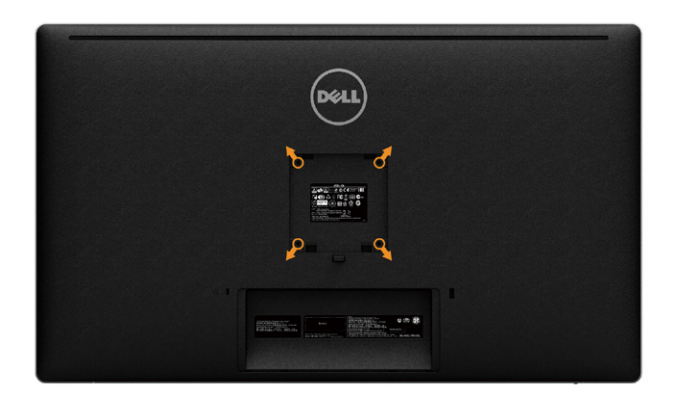

(Dimensioni della vite: M4 x 10 mm).

Fare riferimento alle istruzioni in dotazione con il kit di montaggio a parete compatibile VESA.

- 1. Collocare il monitor su un panno morbido o un cuscino su un tavolo piano stabile.
- 2. Rimuovere il supporto.
- 3. Utilizzare un cacciavite per rimuovere le quattro viti di fissaggio del coperchio in plastica.
- 4. Fissare al monitor la staffa del kit di installazione a parete.
- 5. Installare il monitor a parete seguendo le istruzioni fornite con il kit di installazione a parete.

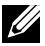

NOTA: Per uso solo con staffe di montaggio a parete UL o CSA o GS con una capacità di sopportazione di carico di 8,6 kg (18,92 lb).

# <span id="page-26-1"></span><span id="page-26-0"></span>Funzionamento del monitor

### Uso dei controlli del pannello anteriore

Usare i tasti di controllo del pannello anteriore del monitor per regolare le caratteristiche dell'immagine visualizzata. Se si utilizzano questi tasti per regolare i controlli, il menu OSD mostra i valori numerici delle caratteristiche in corso di modifica.

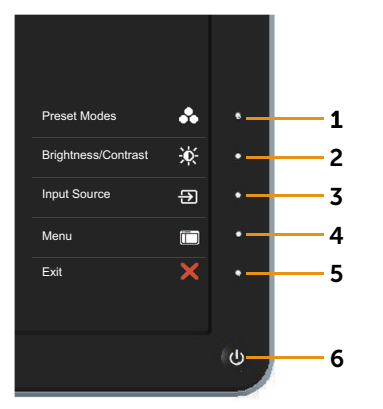

Nella seguente tabella vengono descritti i tasti del pannello anteriore:

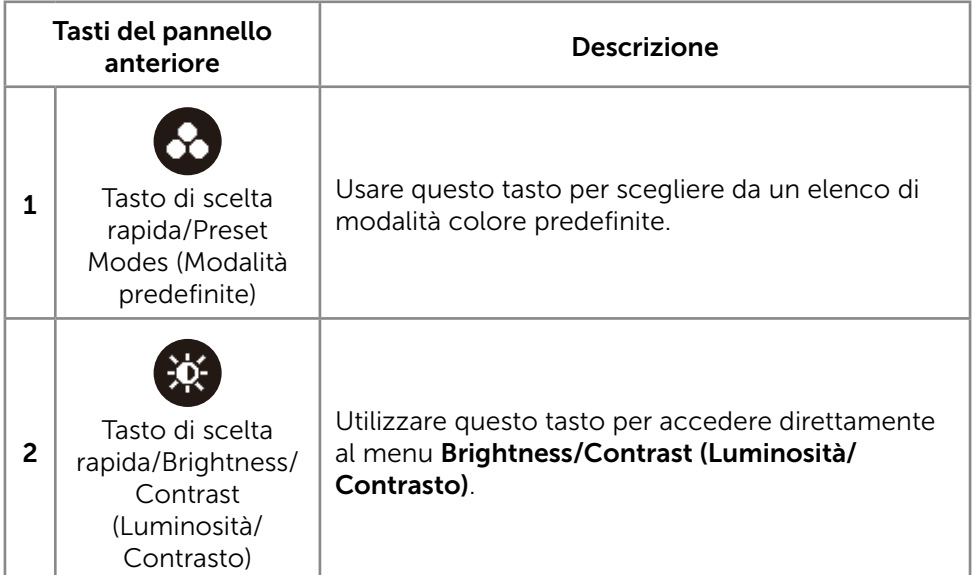

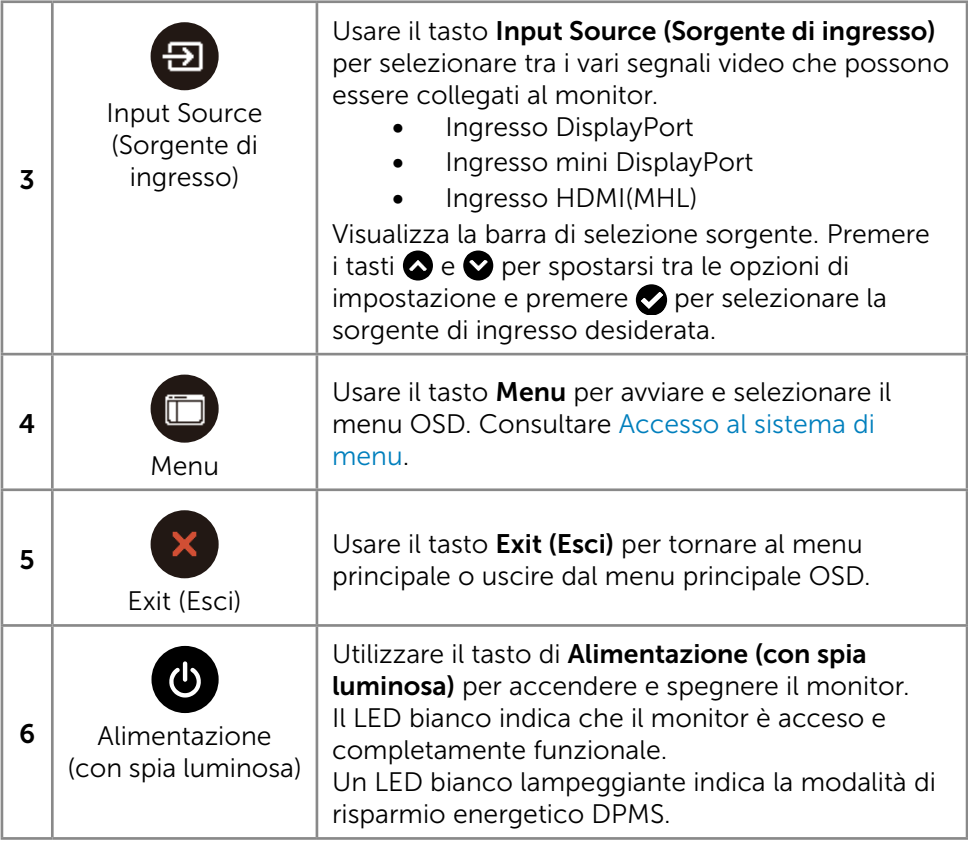

#### Tasti del pannello anteriore

Usare i tasti sulla parte anteriore del monitor per regolare le impostazioni dell'immagine.

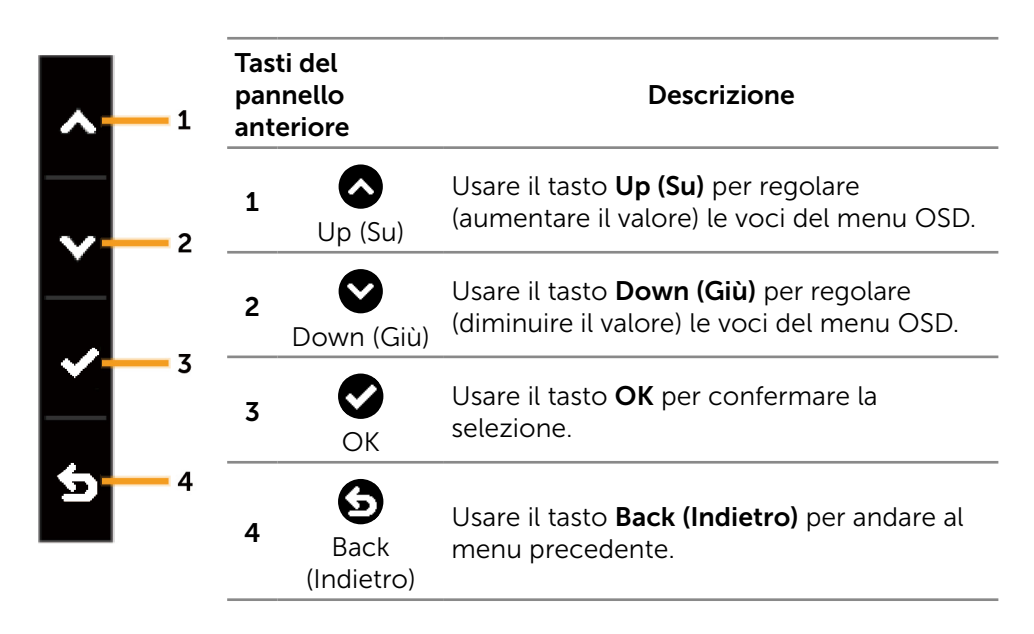

### <span id="page-29-2"></span><span id="page-29-0"></span>Uso del menu OSD

#### <span id="page-29-1"></span>Accesso al sistema di menu

**NOTA:** Se si modificano le impostazioni e si procede ad un altro menu, oppure si esce dal menu OSD, il monitor salva automaticamente le modifiche. Le modifiche vengono salvate anche se si cambiano le impostazioni e si attende che il menu OSD scompaia.

1. Premere il tasto Menu per aprire il menu OSD e visualizzare il menu principale.

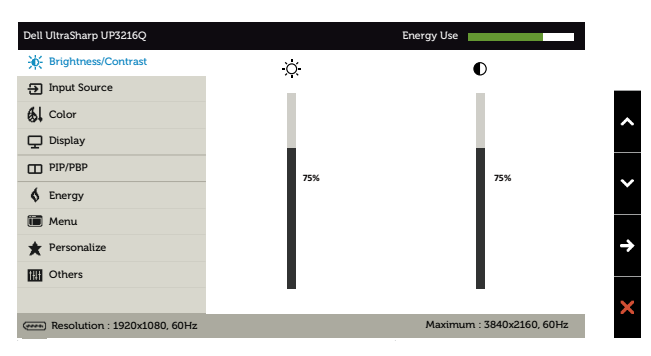

- 2. Premere i tasti  $\bigcirc$  e  $\bigcirc$  per passare tra le opzioni di impostazione. Quando ci si sposta da un'icona all'altra, viene evidenziato il nome dell'opzione. Consultare la tabella di seguito per un elenco completo di tutte le opzioni disponibili per il monitor.
- 3. Premere una volta il tasto  $\bigcirc$  o  $\bigcirc$  per attivare l'opzione evidenziata.
- 4. Premere i tasti  $\bullet$  e  $\bullet$  per selezionare il parametro desiderato.
- 5. Premere il tasto  $\bullet$  per accedere alla barra di scorrimento e poi usare il tasto  $\bigcirc$  o  $\bigcirc$ , in base agli indicatori nel menu, per eseguire le modifiche.
- 6. Premere una volta il tasto  $\bigodot$  per tornare al menu principale per selezionare un'altra opzione o premere il tasto  $\mathbf x$  due o tre volte per uscire dal menu OSD.

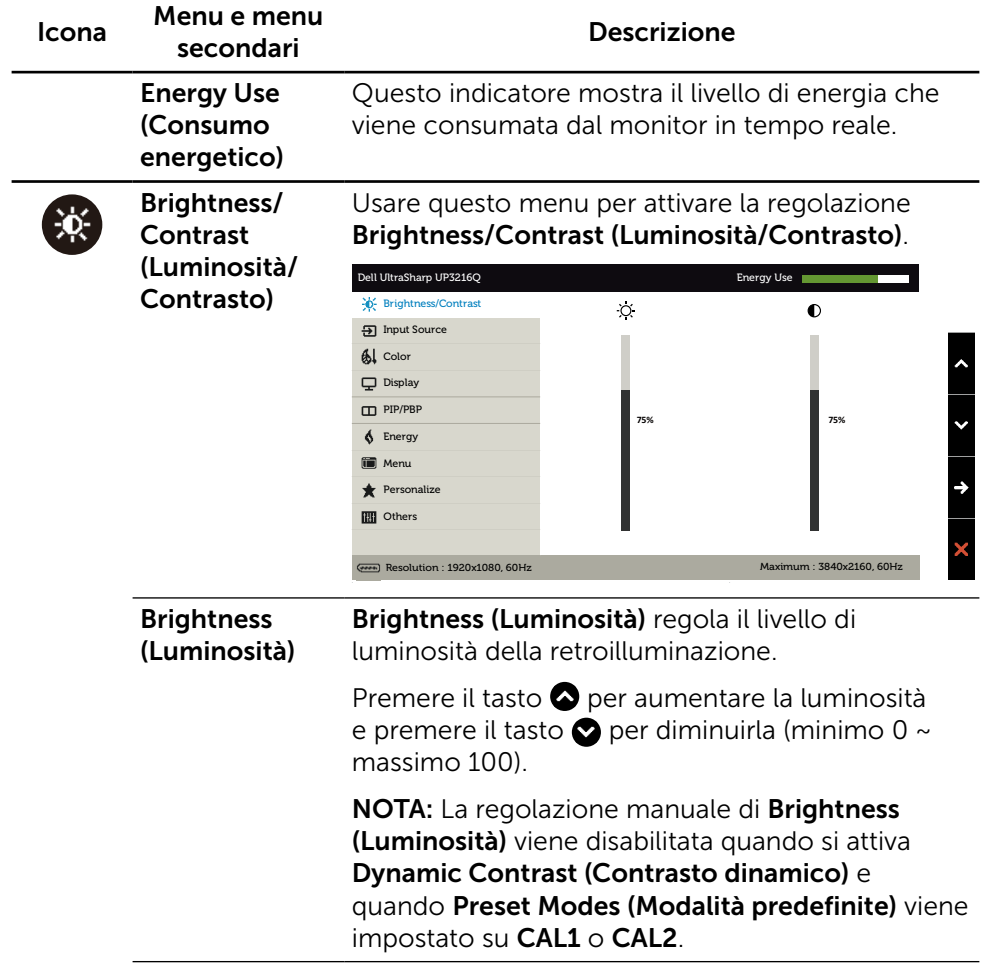

<span id="page-31-0"></span>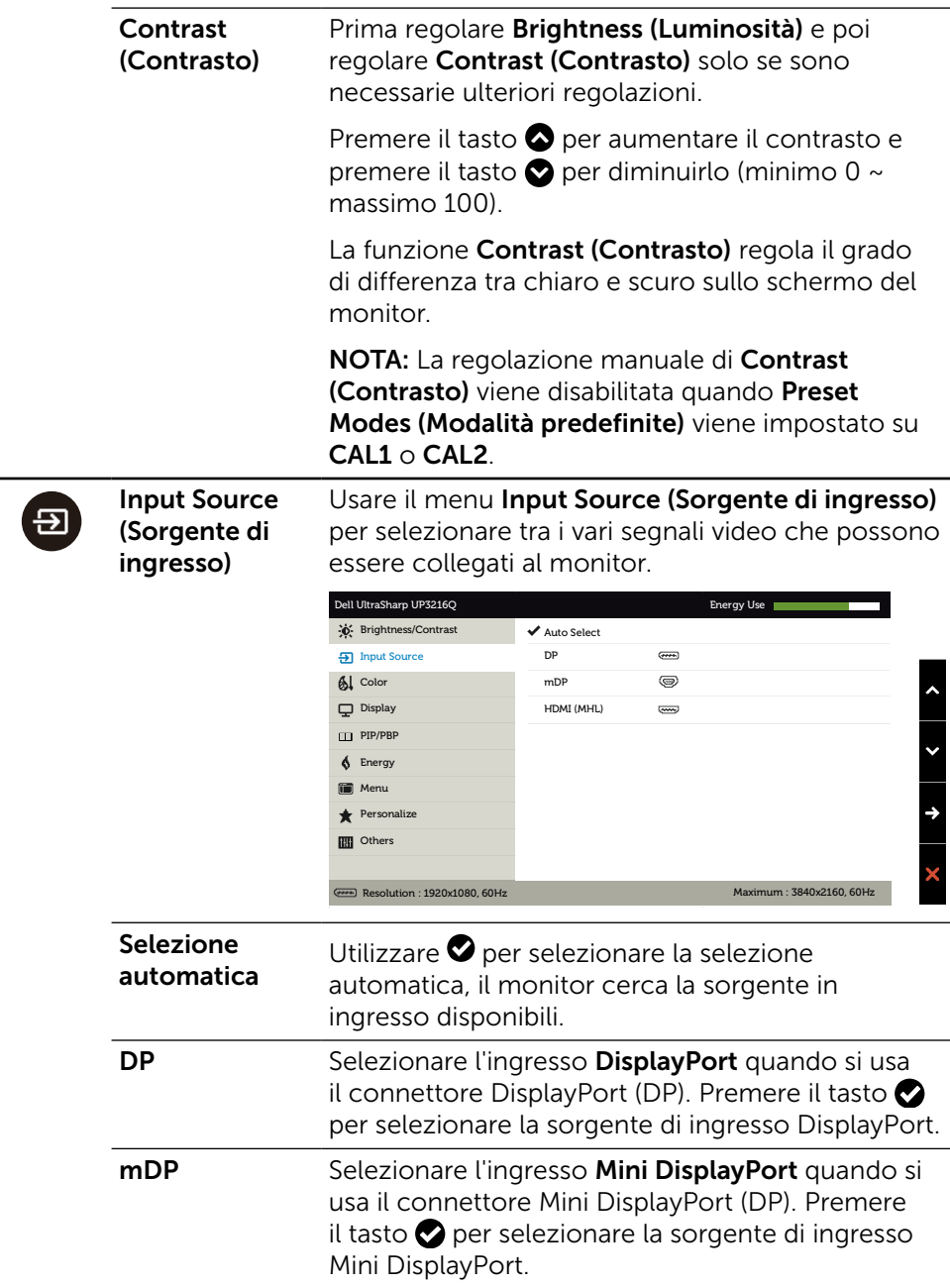

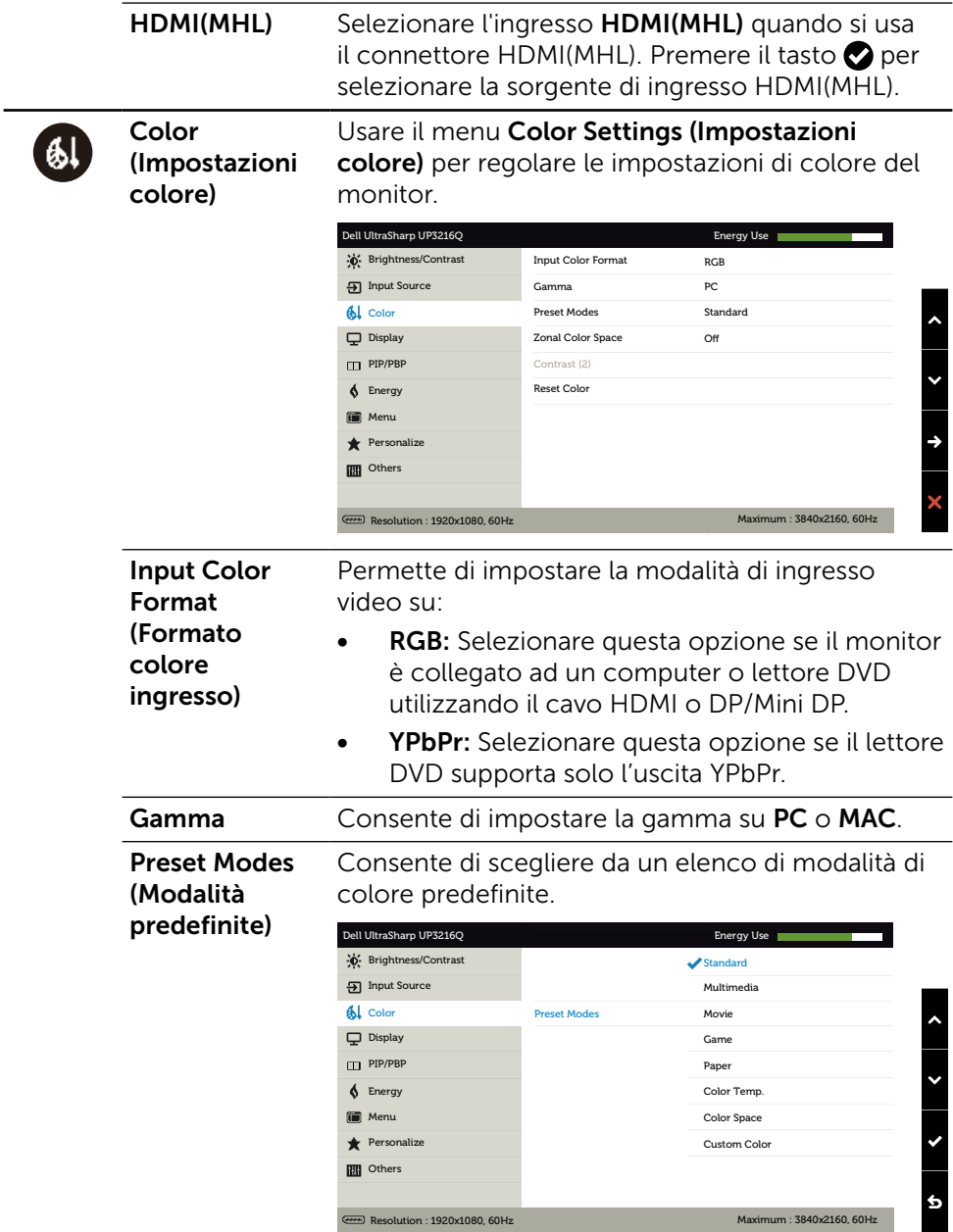

- Standard: Carica le impostazioni di colore predefinite del monitor. Questa è la modalità predefinita.
- Multimedia: Carica le impostazioni di colore ideali per le applicazioni multimediali. Si applica solo all'ingresso HDMI con temporizzazione CEA (dominio di colore YUV).
- Movie (Film): Carica le impostazioni di colore ideali per i film. Si applica solo all'ingresso HDMI con temporizzazione CEA (dominio di colore YUV).
- • Game (Giochi): Carica le impostazioni di colore ideali per la maggior parte dei giochi.
- • Paper (Carta): Carica le impostazioni di luminosità e nitidezza ideali per la visualizzazione di testo. Miscela lo sfondo del testo per simulare supporti cartacei senza alterare le immagini a colori. Si applica solo al formato di ingresso RGB.
- Color Temp. (Temp. colore): Lo schermo appare più caldo con una tonalità rossa/gialla con dispositivo di scorrimento impostato a 5.000 K o più fredda con una tonalità blu con dispositivo di scorrimento impostato a 10.000 K.
- Color Space (Spazio colore): Consente agli utenti di selezionare lo spazio colore: Adobe RGB, sRGB, DCI-P3, REC709, CAL1, CAL2.

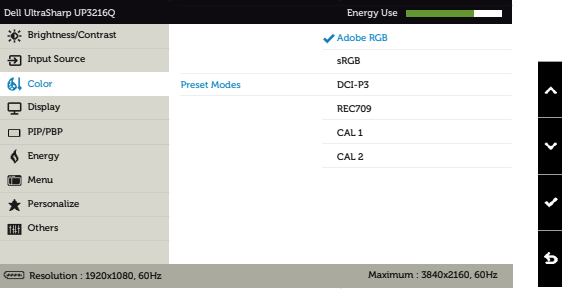

- Adobe RGB: Questa modalità è compatibile con Adobe RGB (99,5% di copertura).
- sRGB: Emula al 100% il sRGB.
- DCI-P3: questa modalità riproduce al 87% lo standard a colori cinematografico digitale DCI-P3.
- REC709: questa modalità è compatibile al 100% con lo standard REC709.
- CAL1/CAL2: Modalità predefinita calibrata dall'utente utilizzando il software Dell Ultrasharp Color Calibration o altro software approvato da Dell. Il software Dell Ultrasharp Color Calibration funziona con colorimetro X-rite i1Display Pro. i1Display Pro può essere acquistato dal sito web Dell Electronics, Software e accessori.

NOTA: La precisione di sRGB, Adobe RGB, DCI-P3, REC709, CAL1, CAL1 e CAL2 è ottimizzata per formato di colore di ingresso RGB. Per la precisione di colore ottimale di sRGB e Adobe RGB, portare Uniformity Compensation (Compensazione uniformità) su Off.

NOTA: Factory Reset (Ripristino predefiniti) rimuove tutti i dati calibrati in CAL1 e CAL2.

Custom Color (Colori personalizzati): Permette di regolare manualmente le impostazioni di colore. Premere il tasto  $\bullet$  e **O** per regolare i valori di Red (Rosso), Green (Verde) e Blue (Blu) e creare una modalità colore preimpostata personalizzata.

Utilizzare i tasti  $\bigcirc$  e  $\bigcirc$  per selezionare Gain (Guadagno), Offset, Hue (Tonalità), Saturation (Saturazione).

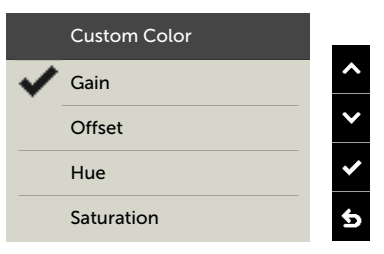

- Gain (Guadagno): Selezionare per regolare il livello di guadagno del segnale RGB di ingresso (il valore predefinito è 100).
- Offset: Selezionare per regolare il valore di offset del livello di nero RGB (il valore predefinito è 50) per controllare il colore di base del monitor.
- Hue (Tonalità): Selezionare per regolare individualmente il valore di tonalità RGBCMY (il valore predefinito è 50).
- Saturation (Saturazione): Selezionare per regolare individualmente il valore di saturazione RGBCMY (il valore predefinito è 50).

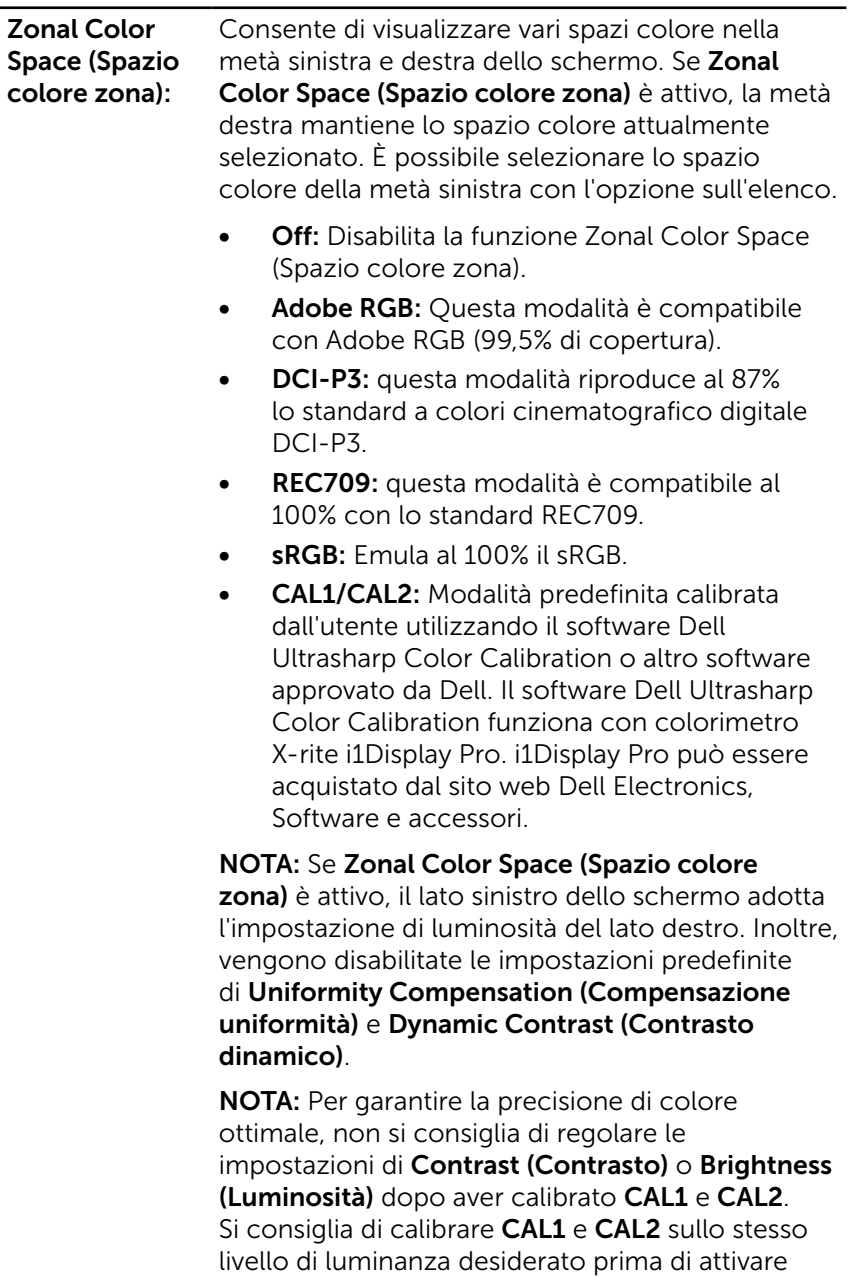

Zonal Color Space (Spazio colore zona).

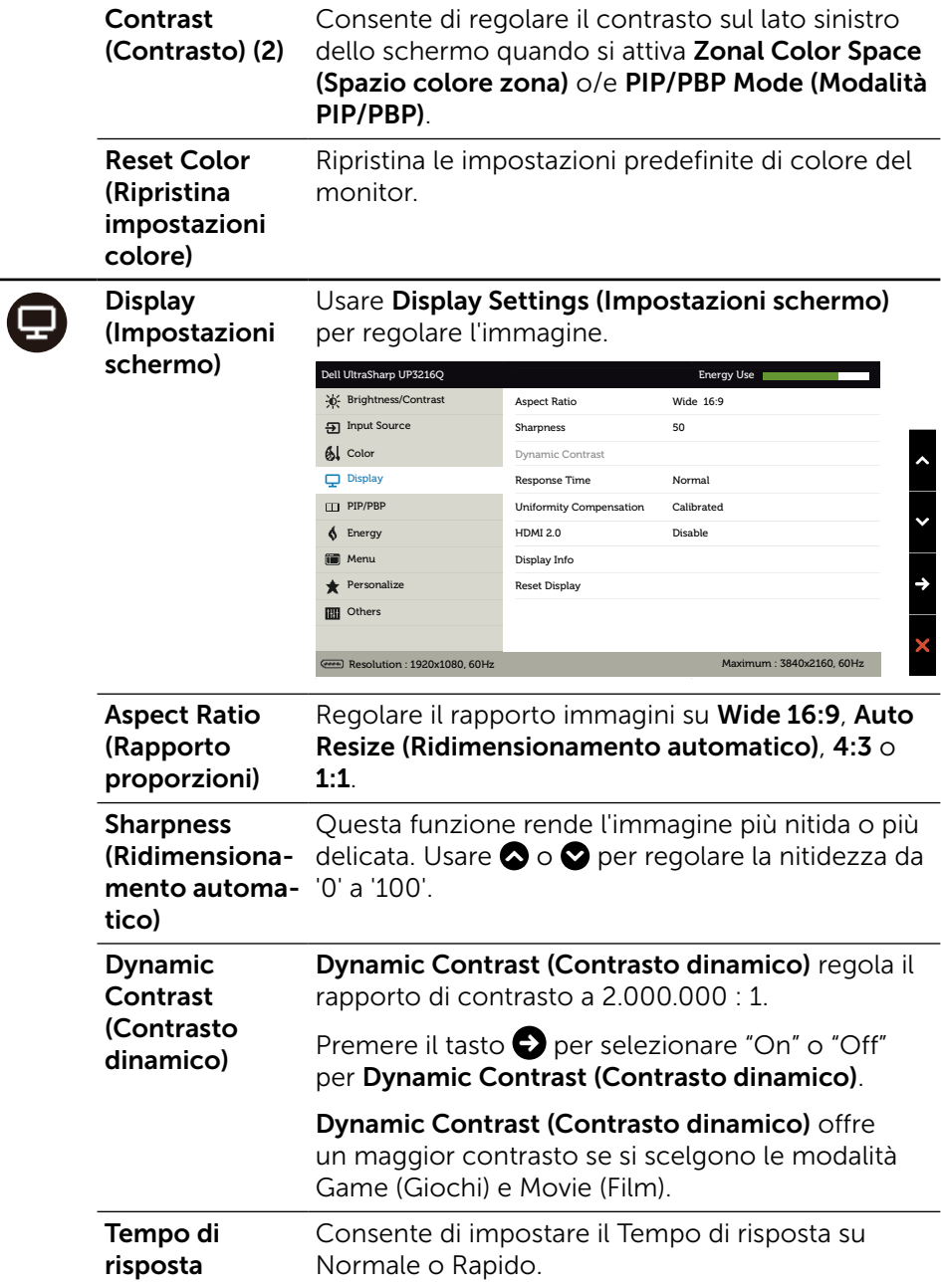

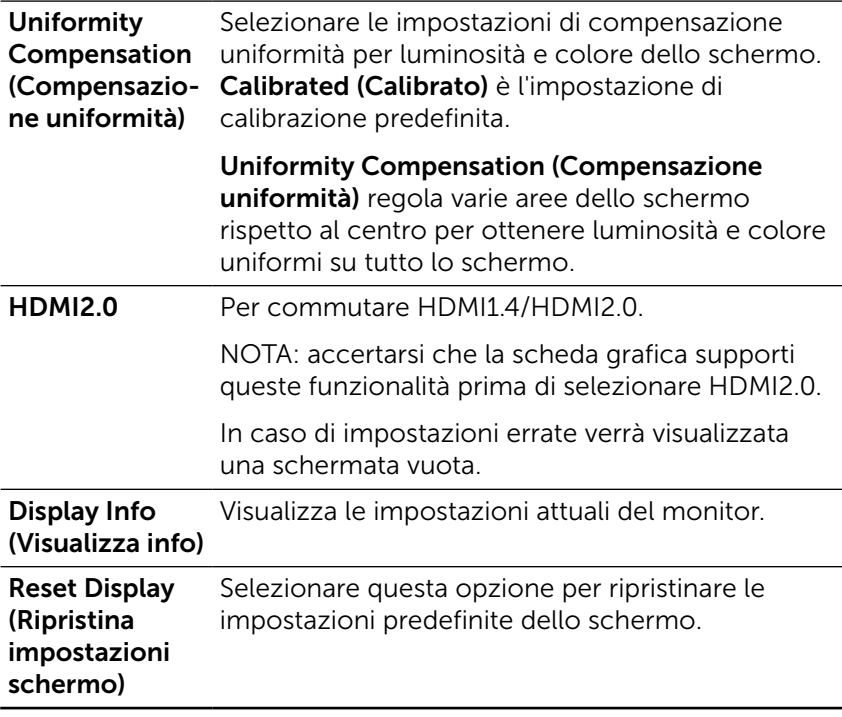

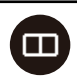

PIP/PBP Questa funzione apre una finestra che mostra l'immagine proveniente da un'altra sorgente di ingresso. Pertanto, è possibile guardare due immagini da diverse sorgenti contemporaneamente.

> Durante il ciclo di alimentazione DC/AC, l'impostazione PIP/PBP sarà disattivata solo se non è presente il segnale "sorgente principale".

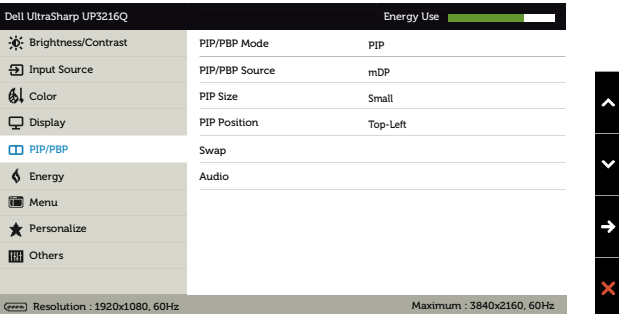

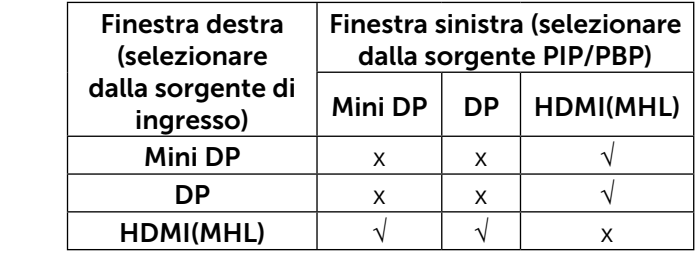

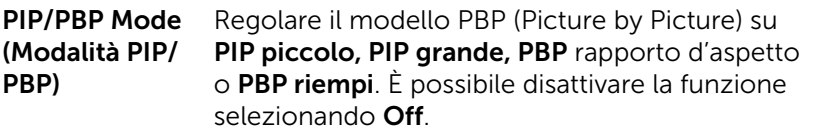

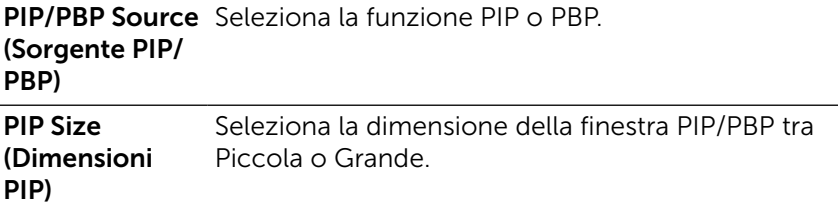

<span id="page-40-0"></span>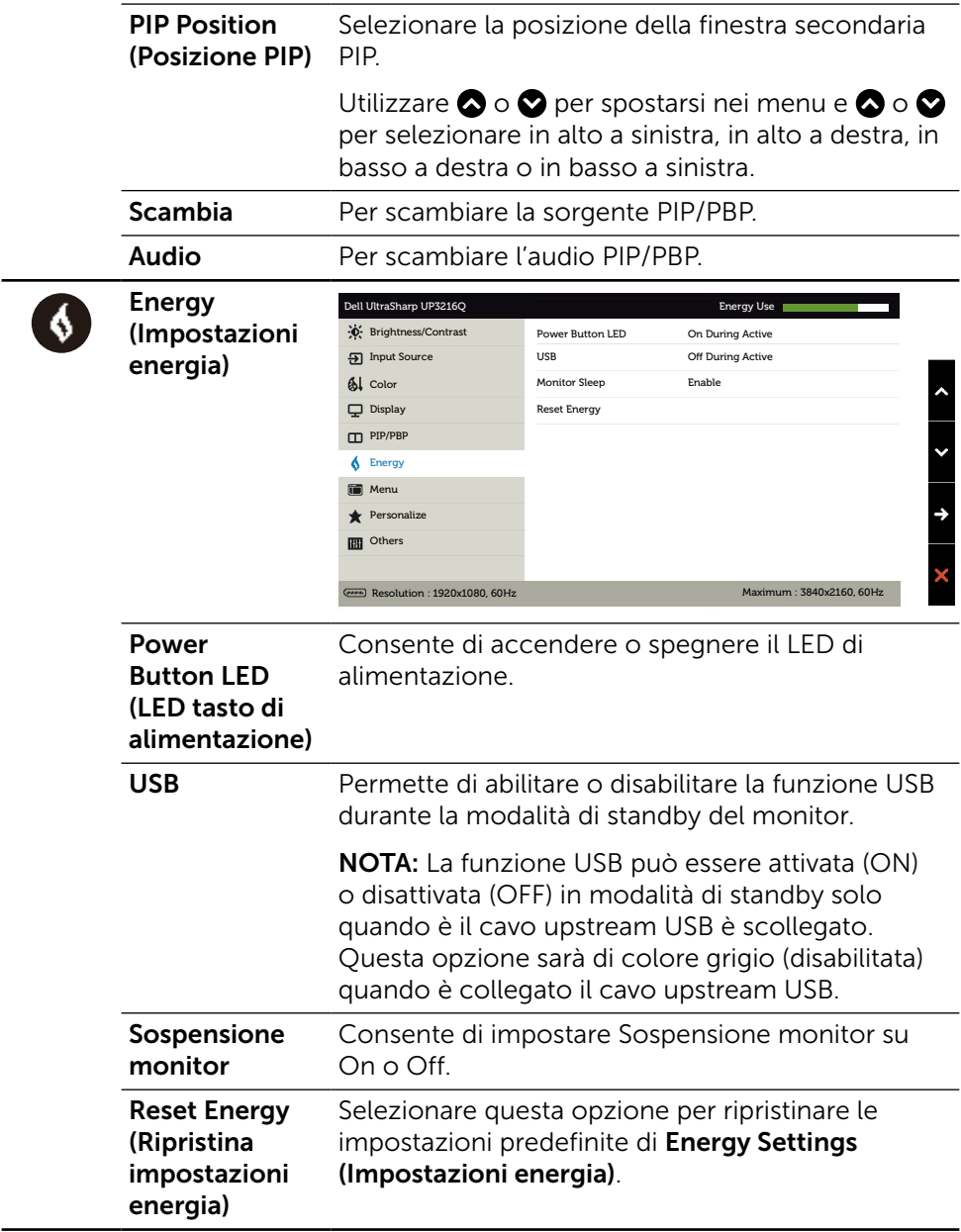

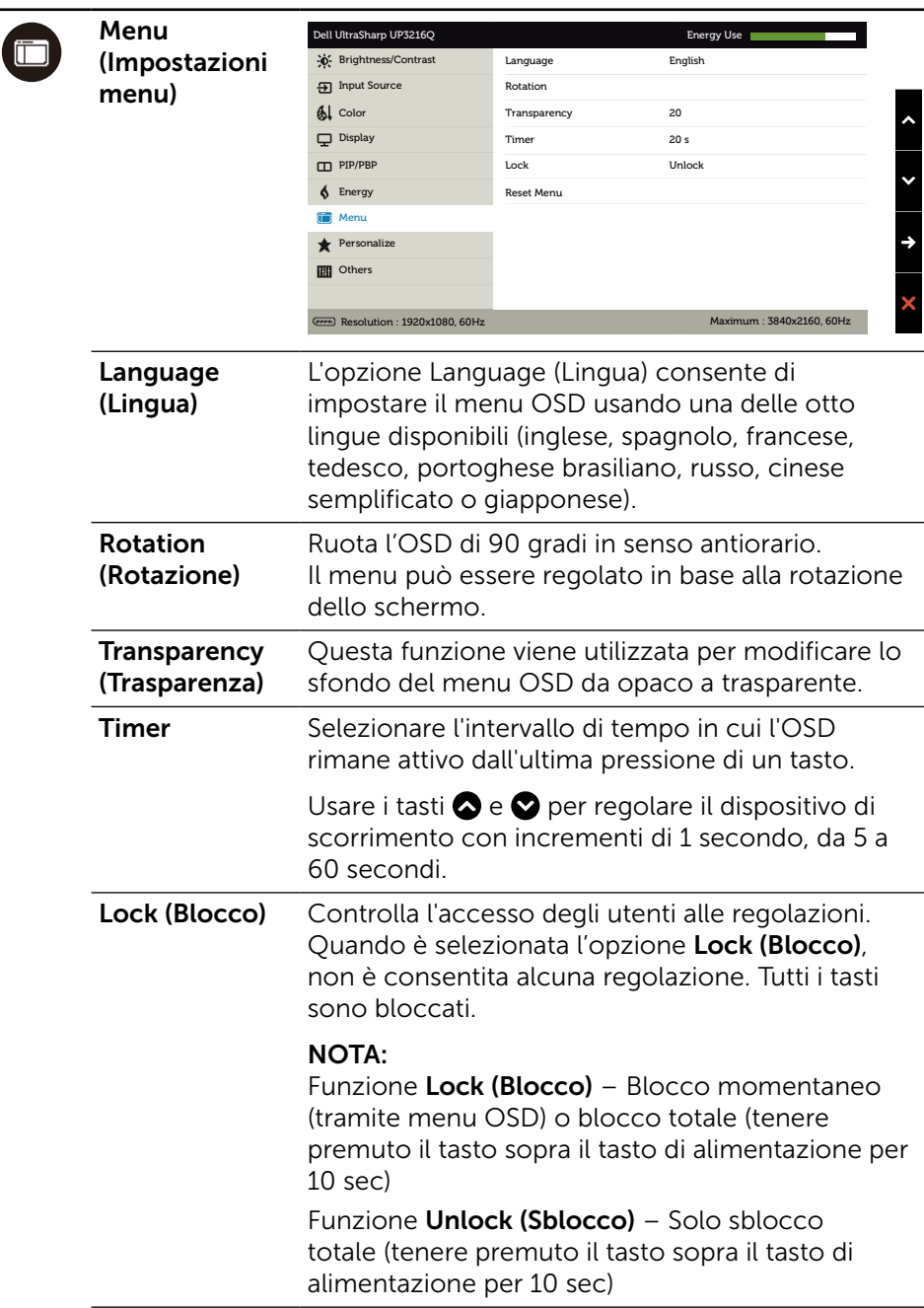

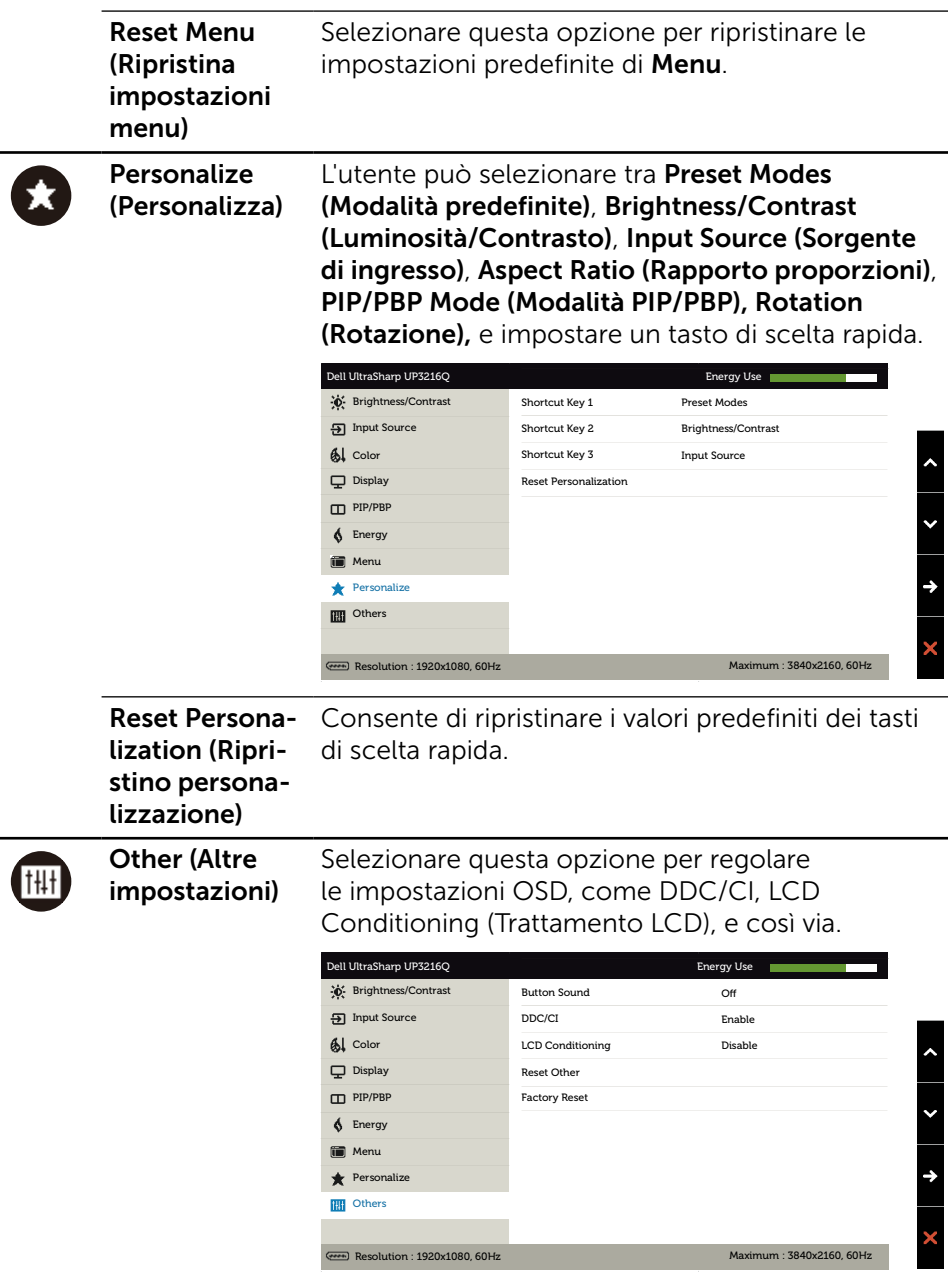

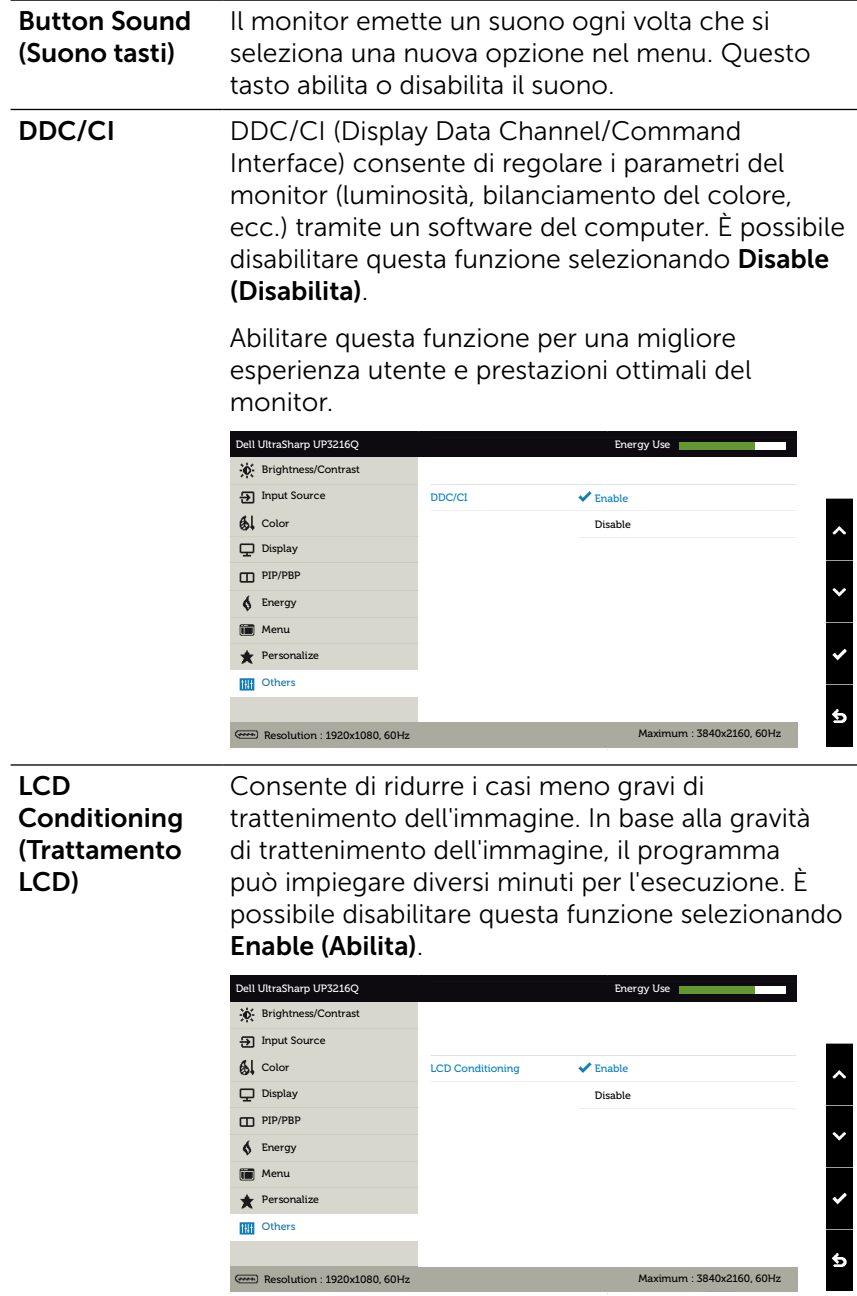

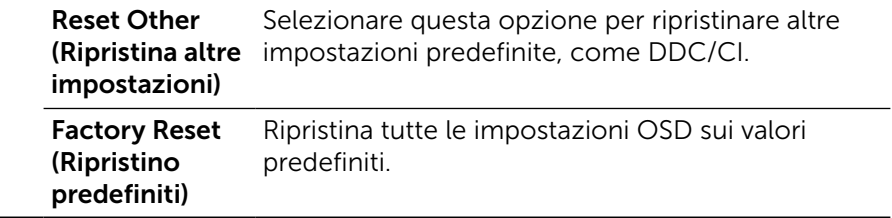

#### Messaggi di avviso OSD

Quando si abilita la funzione Dynamic Contrast (Contrasto dinamico) (nelle seguenti modalità predefinite: Game (Giochi) o Movie (Film)), la regolazione manuale della luminosità viene disabilitata.

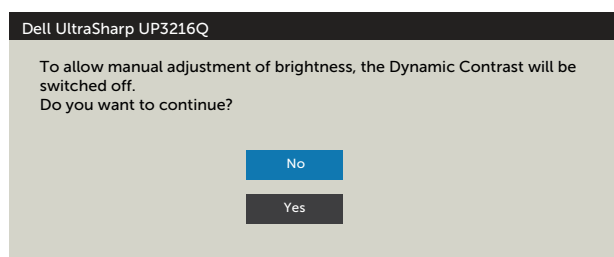

Quando il monitor non supporta una particolare risoluzione, viene visualizzato il seguente messaggio:

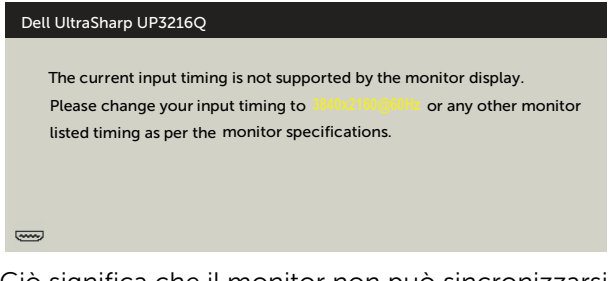

Ciò significa che il monitor non può sincronizzarsi con il segnale che sta ricevendo dal computer. Fare riferimento alla sezione [Specifiche del monitor](#page-10-1) per informazioni sulla frequenza orizzontale e verticale consigliata per questo monitor. La modalità raccomandata è 3840 X 2160.

Prima che la funzione DDC/CI venga disabilitata, viene visualizzato il seguente messaggio.

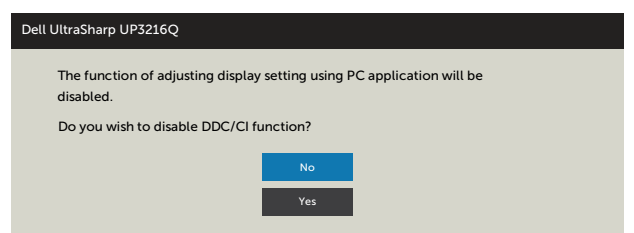

Quando il monitor accede alla Power Save Mode (modalità di risparmio energetico), viene visualizzato il seguente messaggio:

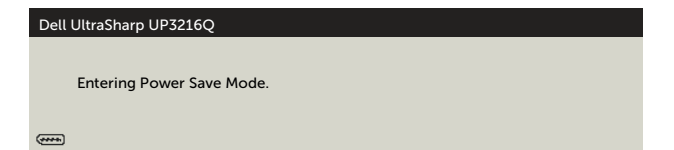

Attivare il computer ed il monitor per accedere al menu [OSD](#page-29-2). Se si preme un tasto diverso dal tasto di alimentazione, viene visualizzato uno dei seguenti messaggi, in base all'ingresso selezionato:

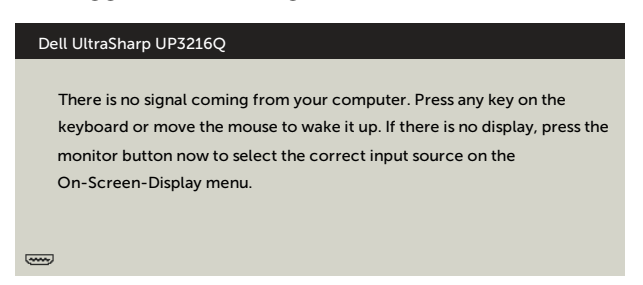

Se si seleziona l'ingresso HDMI, DP o m-DP e il corrispondente cavo non è collegato, viene visualizzata una finestra di dialogo mobile come quella visualizzata di seguito.

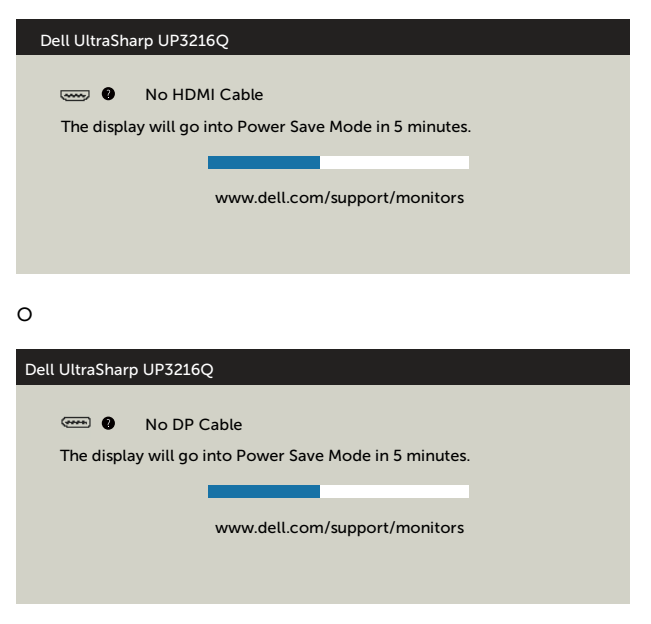

<span id="page-47-0"></span>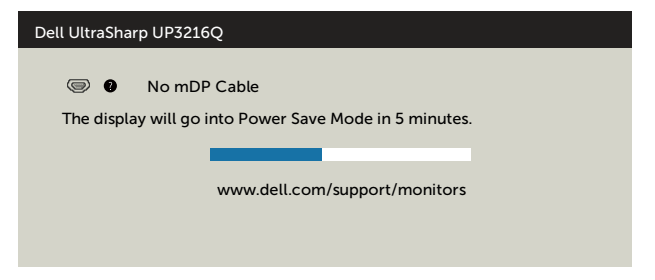

Fare riferimento alla sezione [Risoluzione dei problemi](#page-48-1) per altre informazioni.

### Uso della funzione di inclinazione, rotazione ed estensione verticale

NOTA: Applicabile per un monitor con supporto. Per l'utilizzo di un altro supporto, consultare la relativa guida del supporto per le istruzioni di installazione.

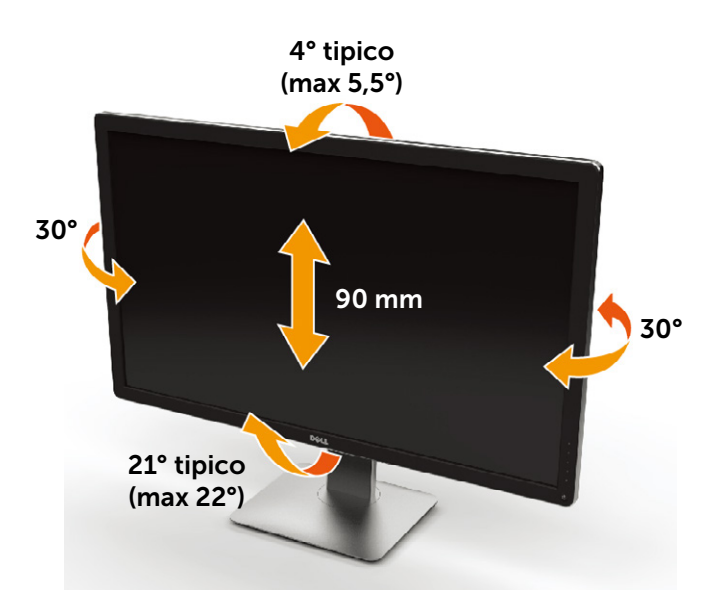

**NOTA:** Il supporto è staccato quando il monitor viene inviato dalla fabbrica.

# <span id="page-48-1"></span><span id="page-48-0"></span>Risoluzione dei problemi

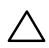

ATTENZIONE: Attenersi alle [Istruzioni per la sicurezza](#page-59-2) prima di iniziare le procedure descritte in questa sezione.

### **Diagnostica**

Il monitor offre una funzione di diagnostica che consente di verificare se il monitor funziona correttamente. Se il collegamento tra monitor e computer è stato eseguito correttamente, ma lo schermo è scuro, eseguire la procedura di diagnostica attenendosi alle seguenti procedure:

- 1. Spegnere computer e monitor.
- 2. Scollegare il cavo video dalla parte posteriore del computer.
- 3. Accendere il monitor.

Se il monitor funziona correttamente e non riesce a rilevare un segnale video, sullo schermo viene visualizzata la finestra di dialogo mobile (su uno sfondo nero). In modalità di diagnostica, il LED di alimentazione rimane di colore bianco. Inoltre, in base all'ingresso selezionato, sullo schermo viene visualizzata in modo continuo una delle finestre di dialogo mostrate di seguito.

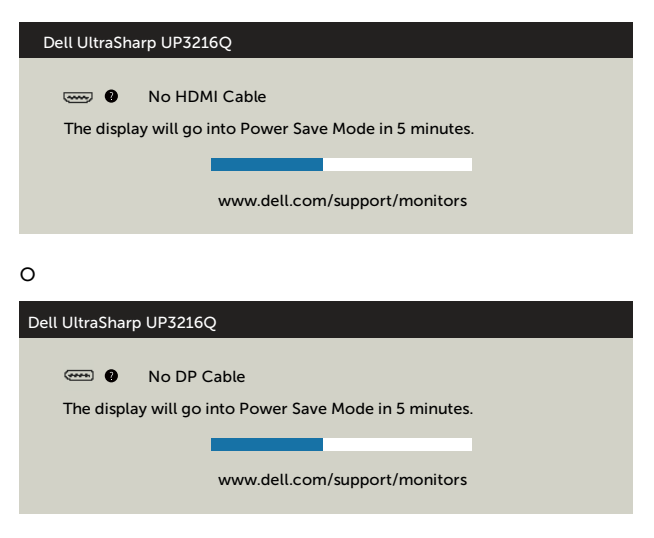

o

<span id="page-49-0"></span>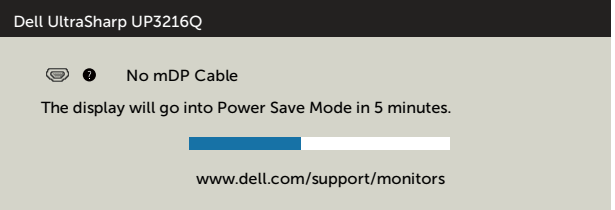

- 4. Questa finestra di dialogo appare anche durante le normali operazioni di sistema se il cavo video è scollegato oppure danneggiato.
- 5. Spegnere il monitor e collegare di nuovo il cavo video; accendere di nuovo computer e monitor.

Se lo schermo del monitor rimane vuoto dopo avere utilizzato la procedura descritta in precedenza, controllare il controller video ed il computer perché il monitor funziona correttamente.

### Diagnostica integrata

Il monitor ha uno strumento integrato di diagnostica che aiuta a determinare se l'anomalia dello schermo che si sta verificando è un problema inerente al monitor, oppure al computer e alla scheda video.

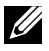

NOTA: La diagnostica integrata può essere eseguita solo quando il cavo video è scollegato ed il monitor è in modalità di diagnostica.

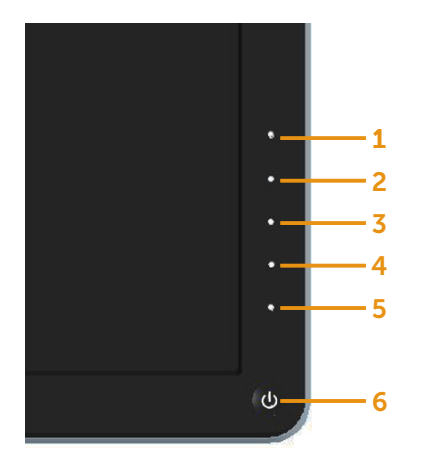

Per eseguire la diagnostica integrata:

- 1. Verificare che lo schermo sia pulito (niente polvere sulla superficie dello schermo).
- 2. Scollegare i cavi video dalla parte posteriore del computer o del monitor. Il monitor entra in modalità di diagnostica.
- 3. Tenere premuti simultaneamente per 2 secondi il tasto 1 ed il tasto 4 del pannello anteriore. Appare una schermata grigia.
- 4. Ricercare con attenzione le anomalie sullo schermo.
- 5. Premere di nuovo il tasto 4 del pannello anteriore. Il colore dello schermo cambia in rosso.
- 6. Ricercare le anomalie sullo schermo.
- 7. Ripetere le procedure dei punti 5 e 6 per controllare lo schermo con schermate di colore verde, blu, nero e bianco.

Il test è completato quando appare la schermata bianca. Premere di nuovo il tasto 4 per uscire.

Se non vengono rilevate anomalie sullo schermo dopo l'uso dello strumento di diagnostica interna, il monitor è funzionante. Controllare la scheda video e il computer.

### <span id="page-51-0"></span>Problemi comuni

La seguente tabella contiene informazioni generali sui problemi comuni del monitor e le relative soluzioni.

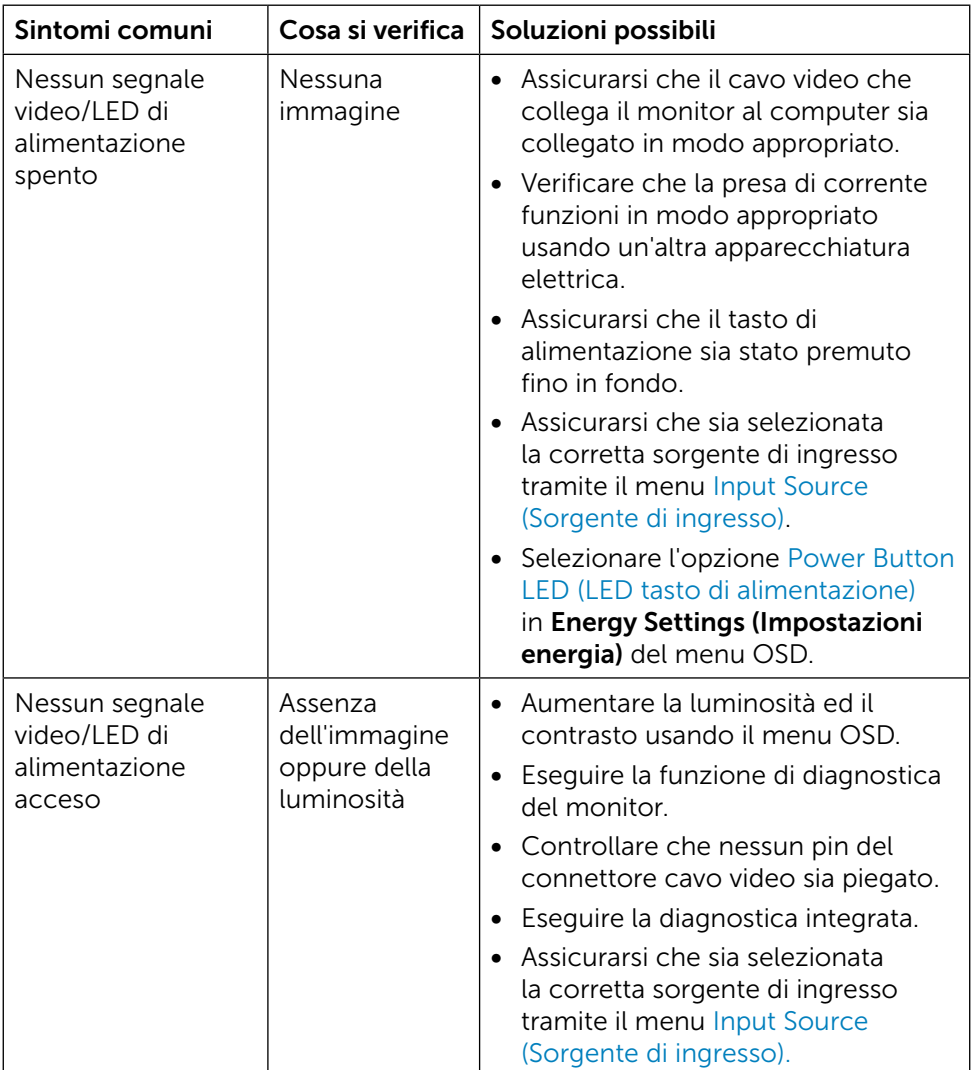

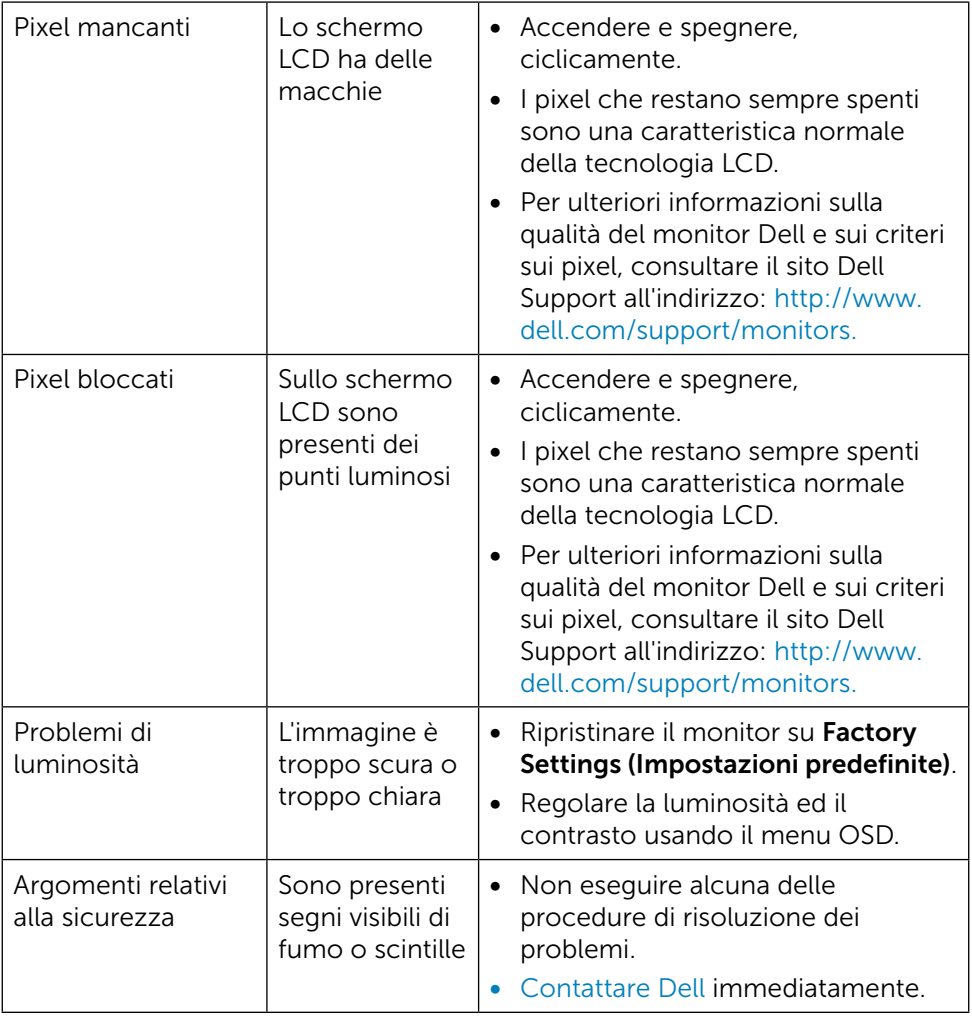

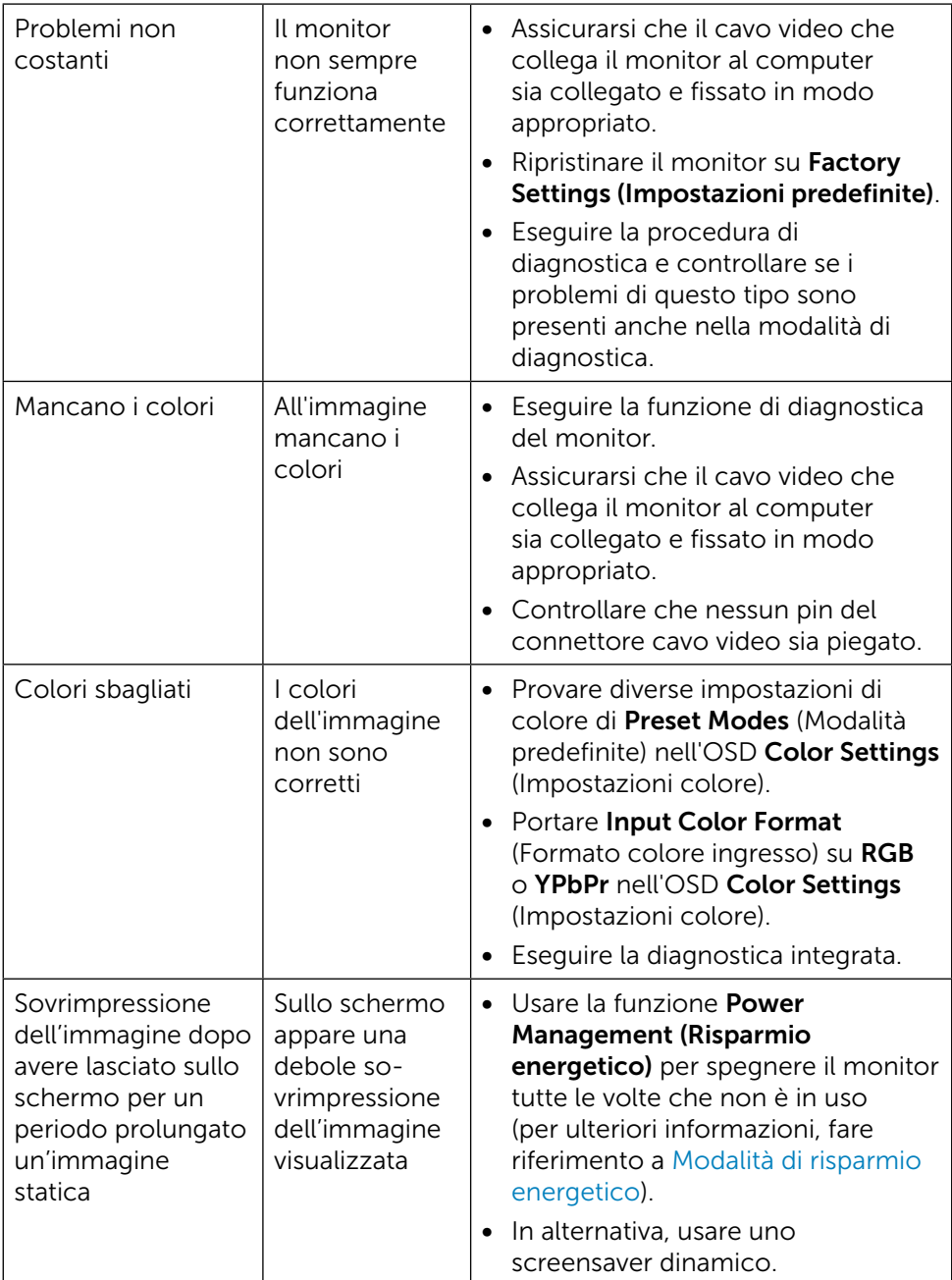

### <span id="page-54-0"></span>Problemi specifici del prodotto

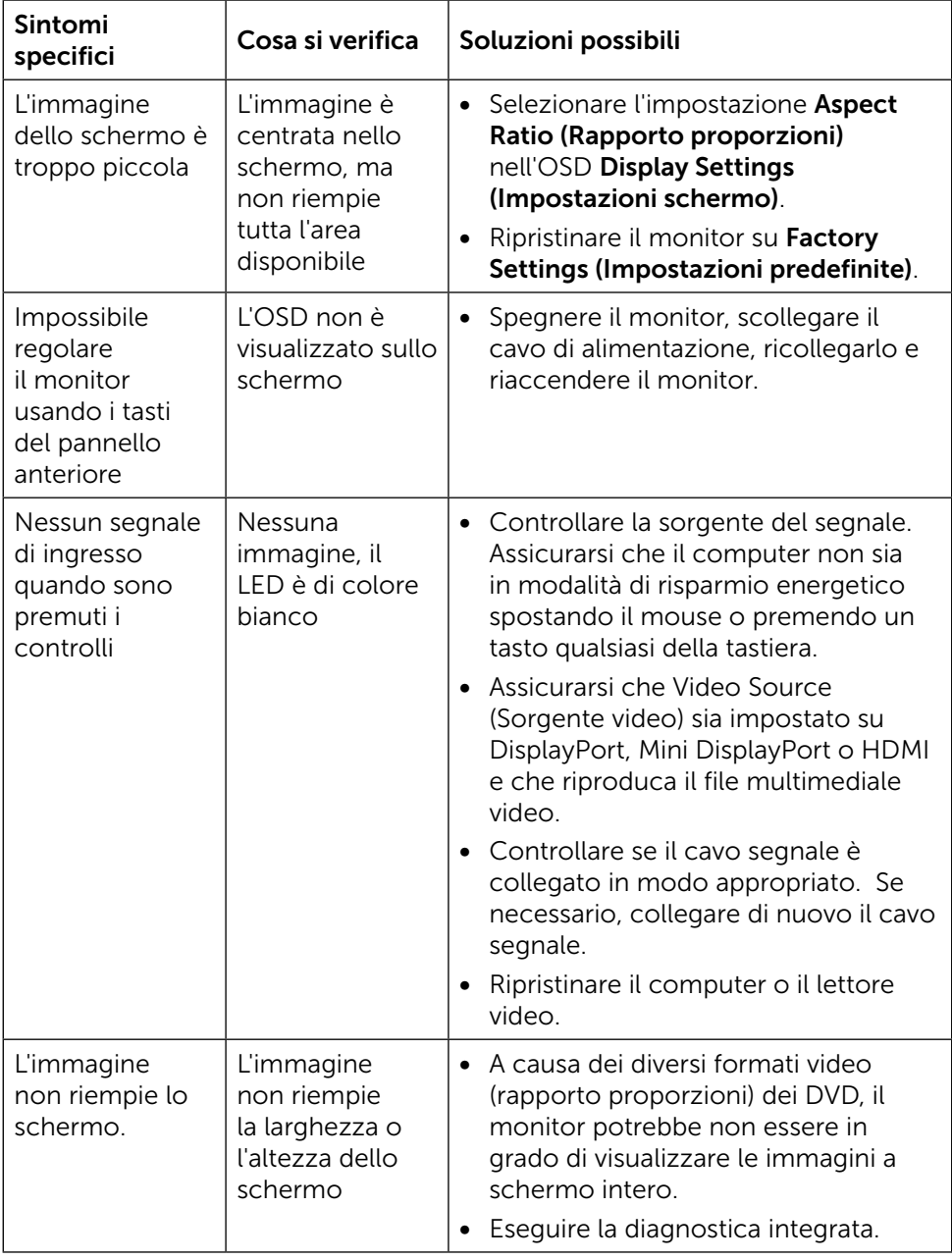

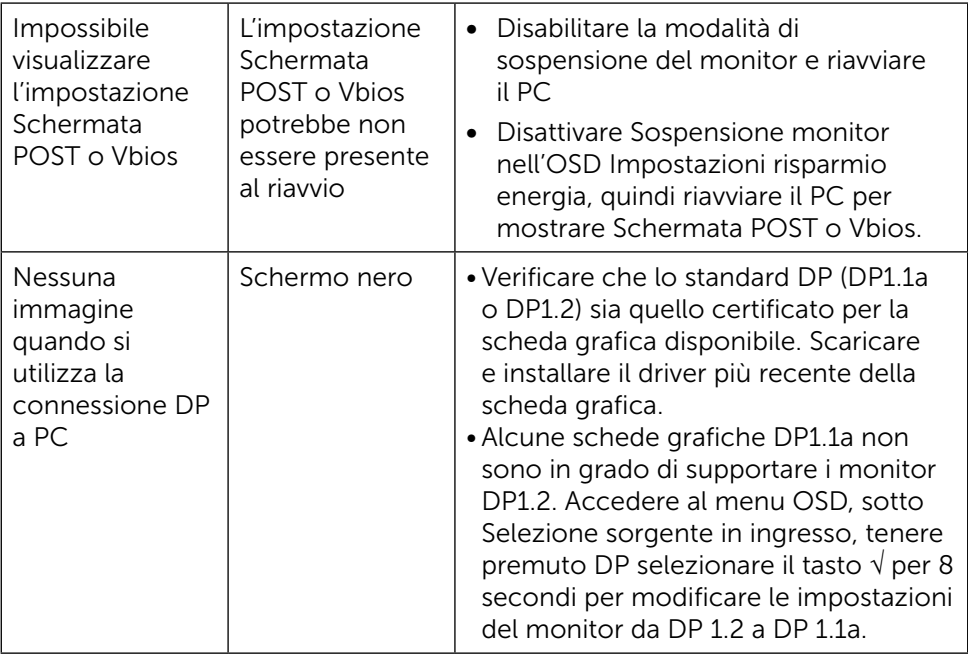

### <span id="page-56-0"></span>Risoluzione dei problemi del lettore di schede

A ATTENZIONE: Non rimuovere il dispositivo durante la lettura o la lettura dei supporti. Ciò potrebbe causare la perdita dei dati o anomalie dei supporti.

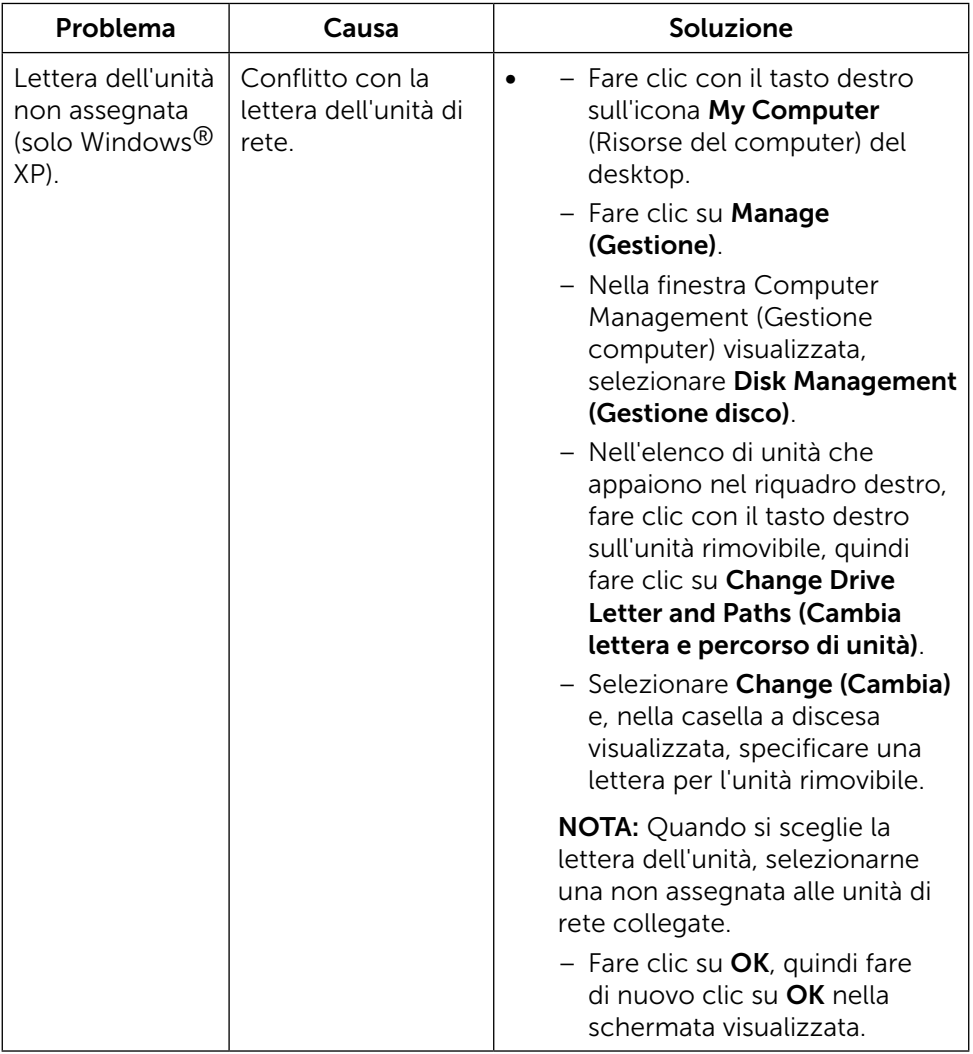

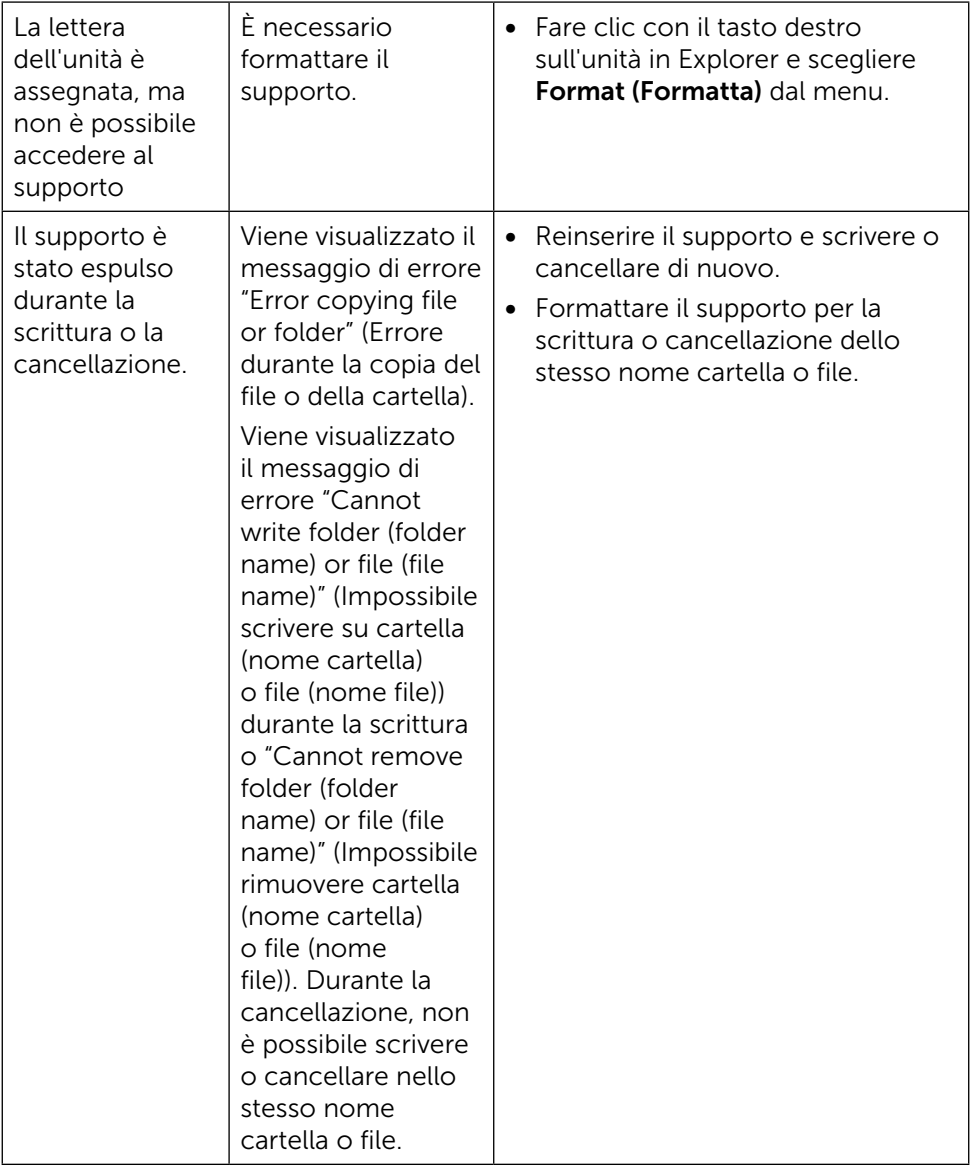

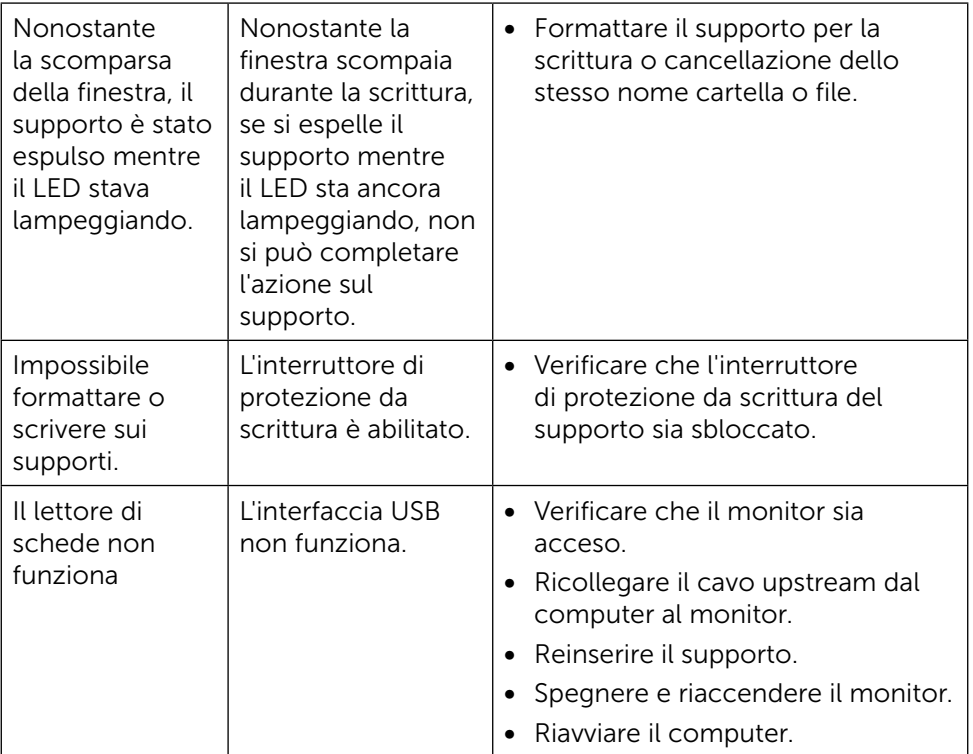

# <span id="page-59-0"></span>Appendice

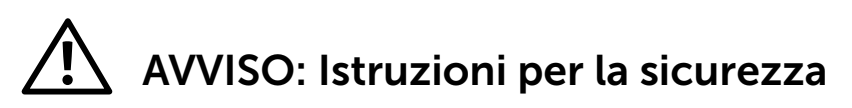

<span id="page-59-2"></span>AVVISO: L'utilizzo dei controlli, delle regolazioni o delle procedure in modo diverso da quello specificato in questo documento può esporre a scosse elettriche, pericoli elettrici e/o pericoli meccanici.

Per informazioni sulla sicurezza, fare riferimento a Sicurezza, Ambiente e Informazioni sulle normative (SERI).

### Dichiarazione FCC (solo Stati Uniti) ed altre informazioni sulle normative

Per la dichiarazione FCC ed altre informazioni sulle normative, fare riferimento al sito sulla conformità alle normative all'indirizzo [http://www.dell.](http://www.dell.com/regulatory_compliance) [com/regulatory\\_compliance](http://www.dell.com/regulatory_compliance).

### <span id="page-59-1"></span>Contattare Dell

Per i clienti degli Stati Uniti: chiamare il numero 800-WWW-DELL (800-999- 3355).

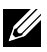

NOTA: Se non si ha una connessione ad Internet attiva, le informazioni di contatto si possono trovare sulla fattura d'acquisto, sulla bolla d'accompagnamento del prodotto oppure nel catalogo dei prodotti Dell.

Dell fornisce diversi tipi di supporto e di servizi in linea e telefonici. La disponibilità varia in base ai Paesi ed ai prodotti, ed alcuni servizi potrebbero non essere disponibili nella propria zona. Per contattare Dell per la vendita, l'assistenza tecnica o il servizio al cliente:

- 1. Visitare il sito [http://www.dell.com/support/.](http://www.dell.com/support/)
- 2. Verificare il proprio Paese o la zona nel menu a discesa Choose A Country/ Region (Scegli Paese/zona) in basso nella pagina.
- 3. Fare clic su Contact Us (Contattateci) sulla sinistra della pagina.
- 4. Selezionare il collegamento al servizio o al supporto appropriato in base alle proprie necessità.
- 5. Scegliere il metodo più comodo con cui mettersi in contatto con Dell.

### Impostazione della risoluzione dello schermo su 3840 x 2160 (al massimo)

Per avere le prestazioni migliori, impostare la risoluzione a 3840 x 2160 pixel eseguendo le istruzioni riportate di seguito:

In Windows® 7 o Windows® 8/Windows® 8.1/Windows® 10:

- 1. Solo per Windows 8 e Windows 8.1, selezionare il riquadro Desktop per passare al desktop classico.
- 2. Fare clic su Change Screen Resolution (Risoluzione schermo).
- 3. Fare clic sull'elenco a discesa di Risoluzione schermo e selezionare 3840 x 2160.
- 4. Fare clic su OK.

Se non viene segnalata la risoluzione consigliata fra le opzioni, potrebbe essere necessario aggiornare il driver della scheda grafica. Scegliere, tra i seguenti, lo scenario che meglio descrive il sistema PC che si utilizza, ed attenersi alle istruzioni fornite.

### Computer Dell

- 1. Andare all'indirizzo [www.dell.com/support](http://www.dell.com/support), inserire l'identificativo e scaricare il driver più aggiornato per la scheda video.
- 2. Dopo aver installato i driver, provare di nuovo ad impostare la risoluzione su 3840 x 2160.

**DESTA:** Se non si riesce ad impostare la risoluzione su 3840 x 2160, mettersi in contattato con Dell per informazioni su una scheda video che supporti queste risoluzioni.

#### Computer non -Dell

In Windows  $\mathbb{R}$  7 o Windows  $\mathbb{R}$  8/Windows  $\mathbb{R}$  8.1/Windows  $\mathbb{R}$  10:

1. Solo per Windows 8 e Windows 8.1, selezionare il riquadro Desktop per passare al desktop classico.

- 2. Fare clic destro sul desktop e fare clic su Modifica impostazioni display.
- 3. Fare clic su Advanced Settings (Impostazioni avanzate).
- 4. Identificare il fornitore del controller video dalla descrizione nella parte superiore della finestra (ad esempio, NVIDIA, ATI, Intel, ecc.).
- 5. Fare riferimento al sito del fornitore della scheda video per il driver aggiornato (ad esempio,<http://www.ATI.com> O [http://www.NVIDIA.com\)](http://www.NVIDIA.com).
- 6. Dopo avere installato i driver per la scheda video, provare ad impostare di

nuovo la risoluzione su 3840 x 2160.

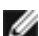

NOTA: Se non è possibile impostare la risoluzione consigliata, contattare il produttore del computer o prendere in esame la possibilità di acquistare un adattatore grafico in grado di supportare la risoluzione video.